# **Porsche Connect**

 $\bigoplus$ 

 $\bigoplus$ 

 $\bigoplus$ 

**Bueno es saberlo – Manual de instrucciones**

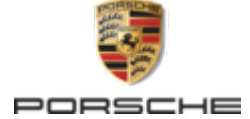

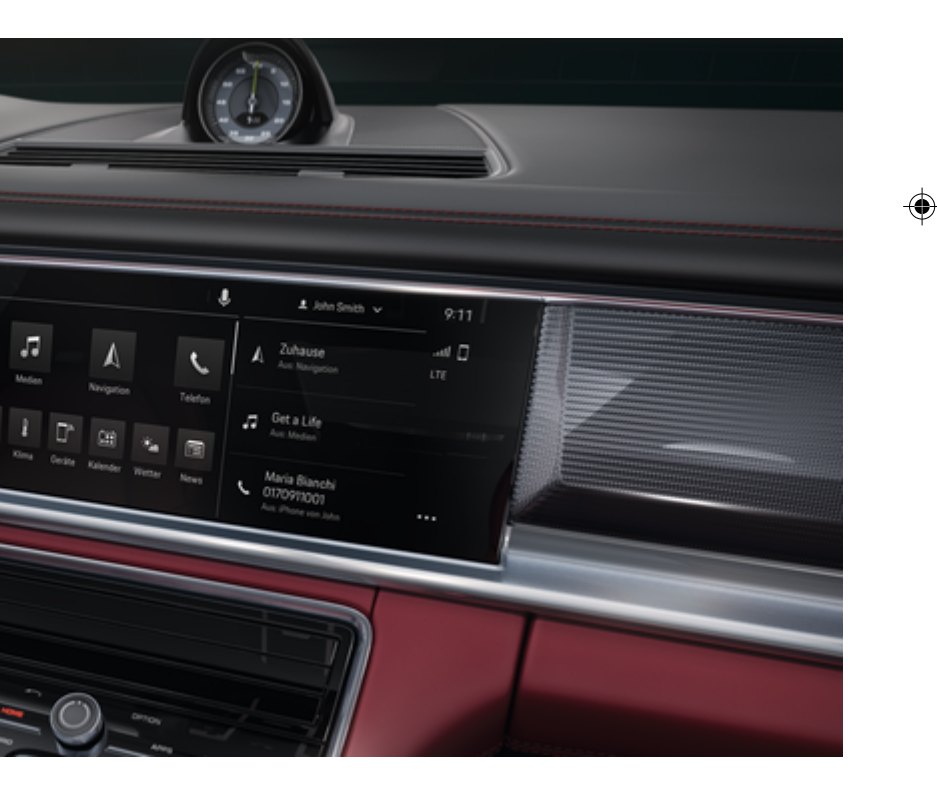

#### WKD 971 71 A **50** 22 12/2021

Porsche, el logotipo Porsche, 911, PCCB, PCM, PDK, PSM, PTM, Tequipment y otros signos distintivos son marcas registradas de Dr. Ing. h.c. F. Porsche AG.

Prohibida la reimpresión o reproducción total o parcial de cualquier tipo, salvo autorización expresa por escrito de Dr. Ing. h.c. F. Porsche AG.

© Dr. Ing. h.c. F. Porsche AG

Porscheplatz 1

70435 Stuttgart

Germany

 $\bigoplus$ 

#### **Equipamiento**

Debido al continuo desarrollo de nuestros vehículos y aplicaciones, Porsche se reserva el derecho a introducir cambios en el equipamiento y la tecnología con respecto a las ilustraciones y descripciones contenidas en este manual de instrucciones. Las variantes de equipamiento no siempre se incluyen de serie o bien dependen del equipamiento específico de cada país. Para más información sobre posibilidades de montaje a posteriori, diríjase a un concesionario Porsche. Debido a las diferencias en las legislaciones de los distintos países es posible que el equipo de su vehículo difiera de la presente descripción. Si su Porsche está provisto de equipamientos que no están descritos en este manual, su Porsche Partner le informará sobre su correcto manejo y conservación.

#### **Más información sobre los servicios**

Hay disponible más información sobre los servicios en Internet, en la dirección **www.porsche.com/connect**.

 $\bigoplus$ 

 $\bigoplus$ 

#### **El manual Porsche Connect**

El manual de Porsche Connect no sustituye al manual de instrucciones del vehículo. Encontrará información sobre su vehículo en el manual de instrucciones del vehículo. Preste especial atención a las advertencias e indicaciones de seguridad.

 $\frac{1}{2}$ ♦

 $\overline{\phantom{a}}$ 

# <span id="page-2-0"></span>**Acerca de este manual**

# **Indicaciones de advertencia y símbolos**

En este manual de instrucciones se emplean diversos tipos de indicaciones de advertencias y símbolos.

**A** PELIGRO

Lesiones graves o mortales

Si no se siguen las indicaciones de advertencia de la categoría "Peligro", se producen lesiones graves o la muerte.

**A** ADVERTENCIA

Posibles lesiones graves o mortales

Si no se siguen las indicaciones de advertencia de la categoría "Advertencia", pueden producirse lesiones graves o mortales.

**A** ATENCIÓN

Posibilidad de lesiones moderadas o leves

Si no se siguen las indicaciones de advertencia de la categoría "Atención" pueden producirse lesiones moderadas o leves.

**AVISO**

Posibilidad de daños materiales

Si no se siguen las indicaciones de advertencia de la categoría "Aviso" pueden producirse daños materiales en el vehículo.

# **Información**

La palabra "Información" indica información adicional.

- $\checkmark$  Condiciones que se deben cumplir para utilizar una función.
- **EXECUTE:** Instrucción de actuación que debe seguir.
- **1.** Las instrucciones de actuación están numeradas si se componen de varios pasos.
- **2.** Instrucciones de manejo que debe seguir en la pantalla táctil.

g Indica dónde puede encontrar más información sobre un tema.

# **Más información**

Puede encontrar más información sobre su vehículo, los servicios Connect y el equipo de carga (según el país) en las instrucciones a bordo de su vehículo, en la aplicación y en

g www.porsche.com

: funciones detalladas, instrucciones en vídeo, gráficos interactivos y búsqueda de funciones por palabras clave.

# **A bordo**

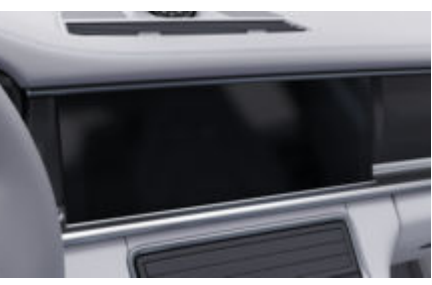

Puede encontrar el manual en el Porsche Communication Management (PCM) en:

► Instrucciones

#### **Aviso de exención de responsabilidad**

Apple, el logotipo de Apple, CarPlay, iPod, Siri, iPhone y otras designaciones de Apple son marcas comerciales de Apple Inc., registradas en los EE. UU. y en otros países. App Store is a service mark of Apple Inc., registered in the U.S. and other countries. iOS is a trademark or registered trademark of Cisco Technology, Inc. in the U.S. and other countries and is used under license by Apple. Android, Android Auto, Google Play and the Google Play logo are trademarks of Google LLC.

1

# **Índice**

### **[Registrar y configurar](#page-4-0)**

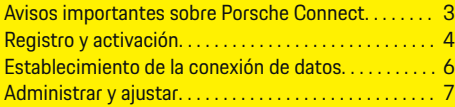

 $\bigoplus$ 

 $\overline{\bigoplus}$ 

 $\bigcirc$ 

# **[Vista general de servicios](#page-9-0)**

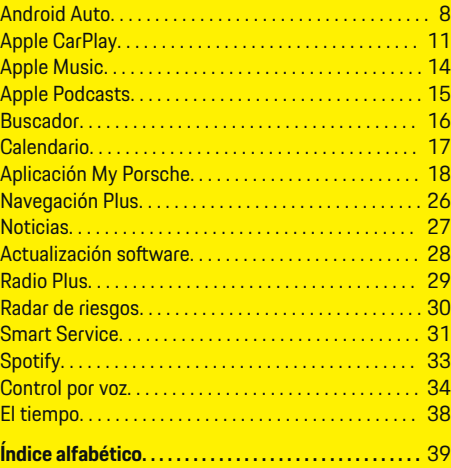

 $\color{black}\blacklozenge$ 

# **Registrar y configurar**

# <span id="page-4-0"></span>**Registrar y configurar Avisos importantes sobre Porsche Connect**

#### **Disponibilidad**

En función del país y del equipamiento, Porsche Connect está disponible de forma diferente. El contenido descrito puede variar en consecuencia.

#### **Conexión de datos**

Para utilizar los servicios Porsche Connect se necesita una conexión de datos. La conexión de datos puede establecerse en función del país a través de una tarjeta SIM integrada o de un punto de acceso Wi-Fi externo.

#### G) **Información**

Por razones legales, para **utilizar la tarjeta SIM integrada**, en algunos países es necesario verificar la identidad del cliente. Para ello, antes de la activación de los servicios Porsche Connect, debe comprobarse la identidad del cliente mediante un documento identificativo. La verificación la lleva a cabo un tercero (IDnow) mediante videoconferencia.

Si desea obtener más información sobre la activación y la verificación personal, diríjase también a **Vídeos e instrucciones** y a **Preguntas y respuestas** en

g www.porsche.com/connect

La conexión de datos actualmente activa se muestra en el área de estado del PCM y en el administrador de dispositivos.

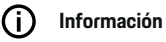

Para obtener información **sobre el manejo del Porsche Communication Management (PCM)** y del gestor de **dispositivos, consulte el manual de** instrucciones del vehículo.

#### **Proceso de registro**

En función del país y del equipamiento, los procesos de registro pueden diferir.

Œ **Información**

.

.

Encontrará más información sobre Porsche Connect (vídeos de ayuda, manuales de Porsche Connect y documentos de preguntas y respuestas) en

g www.porsche.com/connect

#### **Servicios Porsche Connect**

Los Porsche Connect servicios disponibles pueden variar en función del país y del equipamiento.

൹ **Información**

Encontrará más información sobre Porsche Connect (vídeos de ayuda, manuales de Porsche Connect y documentos de preguntas y respuestas) en g www.porsche.com/connect

#### **Uso durante la marcha**

Si el PCM u otros componentes del vehículo se accionan durante la conducción, existe el riesgo de distraerse de la acción de conducir y puede no ser posible reaccionar a tiempo ante situaciones de peligro. Por este motivo, algunas funciones solo están disponibles cuando la unidad está parada.

- **1.** Utilice el volante multifunción, el sistema Infotainment, etc. durante la marcha solo si las circunstancias del tráfico lo permiten. En caso de duda, detenga su vehículo según lo permita el tráfico.
- **2.** No maneje durante la marcha el teléfono móvil ni otros terminales móviles.
- **3.** Utilice siempre el dispositivo manos libres para hablar por teléfono.
- **4.** No introduzca la mano entre los radios del volante durante la marcha. De lo contrario, en caso de peligro no podrá reaccionar con suficiente rapidez.

#### **Apps**

En función del país, hay diferentes aplicaciones disponibles para su vehículo (descarga de App Store de Apple o de GOOGLE® Play Store).

**A** ADVERTENCIA

Regulación y manejo durante la conducción

La regulación y el manejo de las apps durante la marcha pueden desviar la atención del tráfico. Puede llegar a perder el control del vehículo.

El manejo y la configuración solo deben realizarse con el vehículo parado.

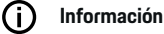

.

Encontrará más información sobre Porsche Connect (vídeos de ayuda, manuales de Porsche Connect y documentos de preguntas y respuestas) en g www.porsche.com/connect

3

# <span id="page-5-0"></span>**Registrar y configurar**

# **Registro y activación My Porsche**

My Porsche es la plataforma central de gestión de sus vehículos personales, de uso de los servicios correspondientes y el punto de partida para otras ofertas. El acceso a My Porsche se lleva a cabo con el ID personal de Porsche.

Porsche ID es una dirección de correo electrónico verificada que se emplea como usuario de Porsche Connect en My Porsche, Porsche Connect Store y la aplicación My Porsche.

En la cuenta de ID de Porsche, el usuario tiene la posibilidad de realizar ajustes personales relacionados con la sincronización y el procesamiento de datos. Además, la plataforma ofrece otras posibilidades, como por ejemplo el servicio de citas de mantenimiento.

Los servicios y funciones están disponibles en función del país y del equipamiento.

#### **Inicio de sesión en My Porsche**

- b La cuenta de Porsche ID está activada.
- **1.** Abra My Porsche.

(El acceso se encuentra, según el país, en la parte superior izquierda del sitio web de Porsche).

**2.** Introduzca los datos (Porsche ID y contraseña) e inicie sesión.

# **Activación de la cuenta de Porsche ID (usuario Porsche Connect) y de los servicios Porsche Connect**

- $\checkmark$  Se ha recibido un correo electrónico para activar la cuenta de Porsche ID.
- **1.** Haga clic en "Activar cuenta de Porsche ID" en el correo electrónico de invitación e introduzca el código de confirmación (se enviará al número de teléfono móvil que se indicó).
- **2.** Creación de la **contraseña** y del **código de seguridad** para la cuenta de Porsche ID.
- **3.** Complete la información del perfil y active el período gratuito de Porsche Connect específico del país (tiene lugar automáticamente en segundo plano en función del país).

#### (i) **Información**

Si no se ha recibido ningún correo electrónico para activar el ID de Porsche, diríjase a su concesionario Porsche.

# **Código de seguridad**

Para iniciar sesión correctamente en el vehículo con el ID de Porsche, así como para utilizar algunos servicios remotos a través de la aplicación o My Porsche, es necesario obtener un código de seguridad.

- **1.** My PorscheAcceda a .
- **2.** Inicie sesión con los datos de acceso personales (Porsche ID y contraseña).
- **3.** En los ajustes de usuario puede establecerse, modificarse o restablecerse el código de seguridad.

Debe introducirse el **código de seguridad** en función del país, p. ej., para utilizar los siguientes servicios:

- Desbloquear el ID de Porsche tras acceder al vehículo (si se ha ajustado "Iniciar sesión con un código de seguridad")
- Cambio de los ajustes de inicio de sesión en el vehículo (p. ej., a "Iniciar sesión sin un código de seguridad")
- Desactivación del Porsche Vehicle Tracking System (PVTS)
- Activación de las funciones remotas del usuario adicional

### **Configuración de los servicios**

- b La cuenta de Porsche ID está activada.
- **1.** Abra My Porsche.
- **2.** Inicie sesión con los datos de acceso personales (Porsche ID y contraseña).
- **3.** Seleccione la pestaña **Servicios**.
	- $\blacktriangleright$  Se muestran los servicios disponibles.
- **4.** Seleccione el servicio que desee.
- **5.** Realice la activación y la configuración.

#### നി **Información**

– El paquete Porsche Connect Service contiene un gran número de servicios Porsche Connect para un periodo de uso gratuito cuya duración depende del servicio y del país. Encontrará más información sobre el periodo de uso gratuito, el coste tras dicho periodo y la disponibilidad

<span id="page-6-0"></span>de cada servicio en la dirección de Internet **www.porsche.com/connect** o en su concesionario Porsche.

- Los servicios Porsche Connect se utilizan, en función del país, mediante la tarjeta SIM integrada o el punto de acceso Wi-Fi externo (solo disponible para Rusia).
- En función de la tarifa de telefonía móvil o de la permanencia en el extranjero, al recibir paquetes de datos de Internet se pueden generar costes adicionales. Se recomienda una tarifa plana de datos.

En función del país, el año modelo, el dispositivo final y la tarifa, pueden variar la disponibilidad, la extensión y el proveedor de los servicios.

### **Inicio de sesión del ID de Porsche (usuario dePorsche Connect) en el vehículo**

Antes de utilizar algunos servicios Porsche Connect es necesario iniciar sesión con Porsche ID en el vehículo. El inicio de sesión sirve para acceder a los ajustes personales de My Porsche en el vehículo.

- b Usuario de Porsche Connect (Porsche ID) creado en My Porsche .
- $\checkmark$  Código de seguridad (véase  $\triangleright$  [Consulte el capí](#page-5-0)[tulo "Código de seguridad" en la página 4.](#page-5-0)) para Porsche ID en My Porsche creado y conocido.

#### **1.** ● ▶ Ajustes  $\Omega$  ▶ Cuentas ▶ Configurar **cuenta**

**2.** Introduzca el Porsche ID, la dirección de correo electrónico y la contraseña de My Porsche y confirme con **Iniciar sesión**.

g [Consulte el capítulo "Código de seguridad" en la](#page-5-0) [página 4.](#page-5-0)

#### **Adición de un destino de navegación**

♠

Los destinos de navegación se pueden establecer en el portal My Porsche o directamente en el vehículo.

#### **Añadir destino de navegación en el portal My Porsche**

- $\angle$  La cuenta de Porsche ID está activada.
- **1.** Abra My Porsche.
- **2.** Inicie sesión con los datos de acceso personales (Porsche ID y contraseña).
- **3.** Seleccione la pestaña **Servicios**.
	- $\rightarrow$  Se muestran los servicios disponibles.
- **4.** Seleccione el servicio **Navegación Plus**.
- **5.** Seleccione **Adición de un nuevo destino**.
- **6.** Introduzca los datos del destino.
	- **El destino se muestra en My Porsche y** se puede editar, marcar, borrar o enviar al vehículo.

# <span id="page-7-0"></span>**Registrar y configurar**

**Establecimiento de la conexión de datos**

## **Establecimiento de la conexión de datos a través de una tarjeta SIM integrada**

Establecimiento de la conexión de datos mediante una tarjeta SIM integrada disponible según país.

- $\checkmark$  Modo privado desactivado.
	- $\triangleright$  [Pág. 7](#page-8-0)

Tras activar la disponibilidad operativa se establece automáticamente la conexión de datos.

# **Información**

Si no se puede establecer ninguna conexión de datos, compruebe lo siguiente:

- − El modo privado está desactivado.
- − El vehículo se encuentra en una zona con suficiente calidad de red (en un lugar con cobertura).
- e En caso necesario, vuelva a iniciar PCM.

# **Establecimiento de la conexión de datos a través de un punto de acceso Wi-Fi externo**

Establecimiento de la conexión de datos a través de un punto de acceso Wi-Fi externo disponible únicamente en Rusia.

#### (ï) **Información**

Las conexiones de datos a través de hotspots Wi-Fi externos pueden incurrir en costes adicionales (p. ej., roaming de datos).

◆ Punto de acceso Wi-Fi del teléfono móvil o punto de acceso público disponible.

- 1. Gestor de dispositivos  $\triangleright$  Seleccione Conectar nuevos dispositivos ▶ Conectar vehículo **a una red Wi-Fi**.
	- $\rightarrow$  Se buscarán y mostrarán las redes Wi-Fi.
- **2.** Seleccione un punto de acceso Wi-Fi (por ejemplo, un punto de acceso público o un punto de acceso Wi-Fi del teléfono móvil) e introduzca los datos de acceso Wi-Fi en PCM. Al introducirlos, preste atención a las mayúsculas y minúsculas.
	- $\rightarrow$  Se establece la conexión con el punto de acceso Wi-Fi externo.

# **Adquirir paquete de datos**

Para establecer una conexión a Internet para el punto de acceso Wi-Fi, se deben reservar paquetes de datos.

- $\sqrt{\phantom{a}}$  Conexión de datos establecida correctamente mediante una tarjeta SIM integrada.
- $\sqrt{\phantom{a}}$  Paquete de datos correspondiente contratado en función del país en
	- g www.porsche.com/connect
	- o a través del operador de telefonía móvil local.

Si se ha consumido el paquete de datos, aparece automáticamente un aviso en PCM.

# **Activación del punto de acceso Wi-Fi del PCM**

Se pueden conectar ocho dispositivos Wi-Fi al hotspot del vehículo como máximo.

- $\checkmark$  Paquete de datos reservado.
- b La función Wi-Fi del smartphone está activada y visible para otros dispositivos.
- **1.** Gestor de dispositivos ▶ Seleccione Conectar

#### **nuevos dispositivos > Conectar dispositivo con hotspot del vehículo**.

- $\rightarrow$  Se muestran el nombre del dispositivo y la contraseña de Wi-Fi del PCM en PCM.
- **2.** Introduzca los datos de acceso de Wi-Fi del PCM en los ajustes de Wi-Fi del dispositivo. **—O bien—**

Escanee el código QR que se PCM muestra en el con el dispositivo.

 Se establece la conexión con el acceso a Internet inalámbrico del PCM.

#### **Información** (i)

Los calendarios también se pueden sincronizar si no se ha contratado ningún paquete de datos.

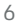

# <span id="page-8-0"></span>**Administrar y ajustar**

#### **Administrar el Porsche ID (usuario de Porsche Connect)**

- $\angle$  El Porsche ID (usuario de Porsche Connect) has iniciado sesión.
- e ▶ Ajustes  $\bigcirc$  ▶ Cuentas Selección de la cuenta deseada Realizar **acción**:
- **Iniciar sesión con un código de seguridad**: para establecer la disponibilidad operativa o cambiar de cuenta, se debe confirmar el Porsche ID e introducir el código de seguridad.
- **Iniciar sesión sin un código de seguridad**: para establecer la disponibilidad operativa o cambiar de cuenta, solo se debe confirmar el Porsche ID.
- **Iniciar sesión automáticamente**: para establecer la disponibilidad operativa o cambiar de cuenta se indica el Porsche ID automáticamente sin una nueva confirmación.
- **Eliminar cuenta**: el Porsche ID se elimina del vehículo.
- **Cerrar sesión de la cuenta**: el Porsche ID se desconecta del vehículo. La cuenta de invitado se activa.

#### **Mostrar la vista general de servicios**

- Seleccione **▲ ▶ Ajustes <del>** $\bullet$ **</del> ▶ Ajustes de privacidad y de Porsche Connect ▶ Resumen de servicios Porsche Connect**.
	- Se muestra información acerca de los servicios adquiridos y de la duración del contrato.

#### **Conceder permiso de acceso remoto**

El permiso de acceso remoto se necesita para utilizar el control de los servicios en My Porsche o la aplicación My Porsche (en función del país) en el vehículo. El acceso remoto se concede automáticamente en cuanto el usuario principal se haya registrado una vez en el vehículo.

- $\checkmark$  Usuario principal registrado al menos una vez en el vehículo.
- ► Verificación de los usuarios registrados en: ► Ajustes  $\hat{\Sigma}$  ► Cuentas

#### **Activar modo privado**

Activación del modo privado disponible en función del país.

Al activar el modo privado se impide la comunicación entre el vehículo y la aplicación My Porsche, así como My Porsche. No se transfiere ninguna información específica del vehículo. Esto significa que no se pueden realizar ajustes en el vehículo a través de la aplicación ni de My Porsche.

- $\sqrt{ }$  Permiso de acceso remoto concedido.
- **A** ► Ajustes  $\hat{\mathbf{C}}$  ► Ajustes de privacidad y de **Porsche Connect** e **Modo privado**
	- **El modo privado puede activarse o de**sactivarse para servicios individuales así como grupos de servicios.

Aunque esté activado el modo privado, se puede enviar información de la ubicación del vehículo en caso de robo o llamada de emergencia.

Informe a todas las personas que utilicen el vehículo de que se puede impedir la comunicación.

♠

# <span id="page-9-0"></span>**Vista general de servicios Android Auto**

# **Acceso a Android Auto**

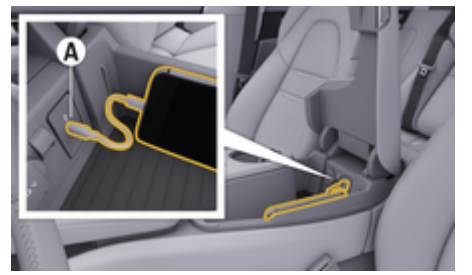

Fig. 1: Puerto USB (tipo C) en el reposabrazos

# **Información**

Las tomas USB  $\bar{y}$  marcadas con el símbolo de batería son adecuadas para cargar el dispositivo conectado.

Las hembrillas USB sin identificación o con símbolo USB son  $\leftarrow$ adecuadas para la transferencia de datos y para la carga del dispositivo conectado.

- $\swarrow$  Android 6 o posterior.
- b Android Auto instalado en el teléfono. A partir de Android 10, Android Auto ya está integrado.
- $\angle$  Conexión de datos móvil activada en el teléfono.
- $\checkmark$  Google Assistant y Android Auto activados en los ajustes.
- $\checkmark$  Para un funcionamiento impecable, utilice un cable original del fabricante de teléfono en buen estado sin adaptador USB.
- $\checkmark$  Consulte los requisitos actuales en la página de inicio de Android Auto.
- **1.** Conectar el teléfono al puerto USB (tipo C) **A** del reposabrazos.
- **2.** Confirme el aviso de que se va a utilizar Android Auto.
	- **►** Se accede a Android Auto y se muestran las aplicaciones disponibles.
- **3.** Sigue las instrucciones del teléfono.
- Para cambiar de otra opción del menú a Android Auto, seleccione **▲ ▶ Android Auto ▲.**

#### G) **Información**

- − Se recomienda instalar la versión más actual de Android.
- − Únicamente se pueden mostrar las apps del teléfono utilizado que sean compatibles con Android Auto. Encontrará las apps disponibles para Android Auto en Google Play Store.
- − La función únicamente se puede ofrecer en los países que admiten Google. Para obtener información sobre los países admitidos: Consulte la página de inicio de Android Auto.
- − Los contenidos y las funciones que se muestran en la función Android Auto son proporcionados exclusivamente por el teléfono conectado.
- − Si se utiliza Android Auto, las conexiones Bluetooth® activas (p. ej., para telefonía, reproducción de medios o mensajes) se desconectan automáticamente.

◈

− El uso de Android Auto requiere una conexión de datos activa. En función de la tarifa de telefonía móvil, y especialmente durante el uso en el extranjero, se pueden generar costes adicionales. Se recomienda utilizar una tarifa plana de datos.

Para obtener información sobre el manejo del Porsche Communication Management (PCM), consulte el manual de instrucciones del vehículo correspondiente.

#### <span id="page-10-0"></span>**Manejo de Android Auto**

#### **Manejo de Android Auto con el PCM**

Todas las apps disponibles se pueden manejar a través de la pantalla táctil, el mando giratorio/pulsador y la tecla de retroceso del PCM.

- e Para abrir el menú principal dentro de la función **Android Auto** , seleccione la tecla Home en la pantalla táctil del PCM.
- Para cambiar a las funciones principales del **PCM, selecciona ● ▶ Android Auto △. —O bien—**

Seleccione la función deseada (p. ej. 1).

### **Manejo de Android Auto con el reconocimiento de voz Google Assistant**

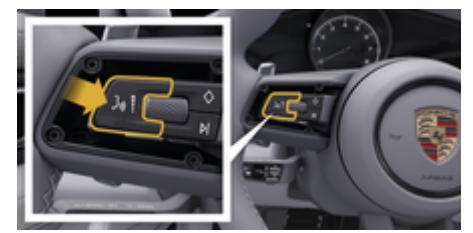

Fig. 2: Tecla del control por voz del volante

#### **Iniciar Google Assistant**

- $\checkmark$  Google Assistant activado en los ajustes del teléfono utilizado.
- El encendido y el PCM están conectados.
- b No hay ninguna conversación telefónica activa.
- $\checkmark$  El asistente de aparcamiento no está activo.
- $\checkmark$  Control por voz del PCM no activo.
- **1.** Mantenga pulsada la tecla  $\bigcirc$  del volante.
- **2.** Pronuncie el comando de voz deseado.

#### **Finalizar Google Assistant**

- ✔ Google Assistant está activado y espera un comando de voz.
- Pulse la tecla  $\bigcirc$  del volante.
	- **►** Se emite una señal acústica descendente.

Para obtener información sobre el control por voz: g [Consulte el capítulo "Control por voz" en la página](#page-35-0) [34.](#page-35-0)

#### **Acceso a Wireless Android Auto**

**Wireless Android Auto** (disponible en función del equipamiento y del país) permite utilizar Android Auto sin cable. Wireless Android Auto solo es compatible con un teléfono activo.

- Las funciones de Bluetooth® y de Wi-Fi del teléfono están activadas y visibles para otros dispositivos.
- $\checkmark$  Android Auto inalámbrico del teléfono activado.
- $\checkmark$  Funciones de Bluetooth® y de Wi-Fi del vehículo activadas.
- **1.** En el área de estado  $\emptyset$  o  $\blacksquare$  (dependiendo del estado de la conexión) y en el menú bajo Asistente de conexión, seleccione **Búsqueda** de  **Android Auto** . **—O bien—**

#### **Toque Dispositivos**  $\Box$ <sup>\*</sup> ▶</sup> Android Auto **△ —O bien—**

Mantenga pulsada la tecla  $\bigcirc$  del volante hasta que comience la búsqueda.

- **2.** Seleccione un dispositivo de la lista.
- **3.** Confirme el aviso de que se va a utilizar Android Auto.
	- **Iniciando Android Auto. Se mostrarán las** apps disponibles.

Si el teléfono se ha conectado una vez, Android Auto se iniciará automáticamente en cuanto el teléfono esté en el vehículo.

Alternativamente se puede conectar **Wireless Android Auto** de la siguiente manera:

- **1. Foque Dispositivos**  $\Box$
- 2. Seleccione **A** el símbolo del teléfono utilizado.

**Para cambiar de otra opción del menú a Android Auto:**

 $\bigoplus$ 

◈

◈

► Seleccione **A** ► Android Auto **A**. **—O bien—**

> Seleccione **Android Auto &** en el área de estado.

#### **Eliminar el teléfono almacenado de la lista de dispositivos**

- **1.** Seleccione **e** ► Toque Dispositivos  $\Box$ <sup>\*</sup>.
- **2.** En la fila del dispositivo que se desea eliminar, deslice el dedo de derecha a izquierda.
	- El dispositivo se elimina de la lista de dispositivos.

#### **Finalizar Wireless Android Auto**

- **1.** Seleccione **e**  $\blacktriangleright$  **Toque Dispositivos**  $\Box$ <sup>\*</sup>.
- 2. Seleccione el símbolo **A** del teléfono utilizado.
	- **■** Finalizando Wireless Android Auto.

# <span id="page-12-0"></span>**Apple CarPlay**

# **Acceso a Apple CarPlay**

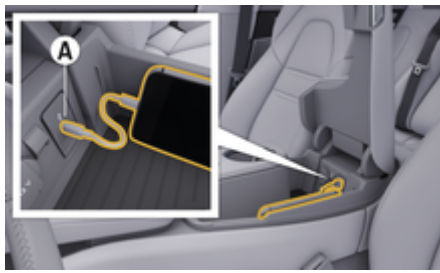

Fig. 3: Puerto USB (tipo C) en el reposabrazos

# **Información**

Los puertos USB con un icono de batería ji son aptos para cargar el dispositivo conectado.

Los puertos USB sin identificación o con icono de USB  $\leftarrow$  son aptos para la transferencia de datos y para cargar el dispositivo conectado.

- iPhone 7 o posterior, iOS 14 o posterior.
- $\checkmark$  Siri y Apple CarPlay activados en los ajustes del iPhone utilizado.
- $\checkmark$  Para un funcionamiento impecable, utilice un cable original de Apple en buen estado sin adaptador USB.
- **1.** Conecte el iPhone al puerto USB (tipo C) **A** (Fig. 3) del reposabrazos.
- **2.** Confirme el aviso de que se utiliza Apple Car-Play.
	- $\Rightarrow$  Se abre Apple CarPlay y se muestran las aplicaciones disponibles.

e Para cambiar de otro elemento del menú a Apple CarPlay, seleccione **A P** Apple CarPlay  $\left( \sum_{n=1}^{\infty} a_n \right)$ 

#### **Información** T

- − Se recomienda instalar la versión más actual de iOS.
- − Únicamente se pueden mostrar las aplicaciones del iPhone utilizado que sean compatibles con Apple CarPlay. Para obtener información sobre las aplicaciones compatibles: consulte www.apple.com/es/ios/carplay.
- La función únicamente se puede ofrecer en los países que admiten Apple. Para obtener información sobre los países admitidos: consulte www.apple.com/ios/feature-availability/#apple-carplay.
- − Los contenidos y las funciones que se muestran en la función Apple CarPlay proceden exclusivamente del iPhone conectado.
- − Si se utiliza Apple CarPlay, las conexiones Bluetooth® activas (p. ej., para telefonía, reproducción de medios o mensajes) se desconectan automáticamente.
- − Algunas aplicaciones requieren una conexión de datos activa. En función de la tarifa de telefonía móvil contratada y especialmente durante el uso en el extranjero, se pueden generar costes adicionales. Se recomienda utilizar una tarifa plana de datos.

Consulte más información sobre el manejo del Porsche Communication Management (PCM) en el manual de instrucciones del vehículo separado.

### <span id="page-13-0"></span>**Manejo de Apple CarPlay**

#### **Manejo de Apple CarPlay con el PCM**

Todas las apps disponibles se pueden manejar a través de la pantalla táctil, el mando giratorio/pulsador y la tecla de retroceso del PCM.

- e Para abrir el menú principal dentro de la función **Apple CarPlay**, seleccione la tecla Home en la pantalla táctil del PCM.
- Para cambiar a las funciones principales del PCM, seleccione la función que desee (p. ej.,  $\Box$ ).

### **Manejo de Apple CarPlay mediante el reconocimiento de voz Siri**

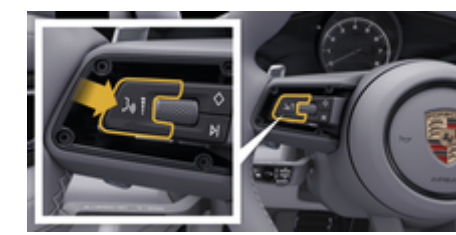

Fig. 4: Tecla del control por voz del volante

#### **Inicio de Siri**

- $\checkmark$  Siri activados en los ajustes del iPhone utilizado.
- $\angle$  El encendido y el PCM están conectados.
- $\checkmark$  No hay ninguna conversación telefónica activa.
- $\checkmark$  El asistente de aparcamiento no está activo.
- $\checkmark$  Control por voz del PCM no activo.
- **1.** Mantenga pulsada la tecla  $\bigcirc$  del volante.
- **2.** Pronuncie el comando de voz deseado.

#### **Finalización de Siri**

- $\checkmark$  Siri está activado y espera un comando de voz.
- Pulse la tecla  $\bigcap_{\mathbb{R}}$  del volante.
- **►** Se emite una señal acústica descendente. Para obtener información sobre el control por voz: g [Consulte el capítulo "Control por voz" en la página](#page-35-0) [34.](#page-35-0)

#### **Cambio entre Apple CarPlay y el uso del iPhone como iPod**

Si se conecta el iPhone vinculado como iPod, Apple CarPlay no está disponible. Por medio del administrador de dispositivos se puede cambiar entre el uso del iPhone® como iPod o Apple CarPlay.

**1.** Para acceder al gestor de dispositivos, seleccione en el área de estado  $\boxtimes$  o  $\text{H}$  (en función del estado de la conexión). **—O bien—**

#### Seleccione **▲ ▶ Toque Dispositivos**  $\bigcap_{n=1}^{\infty}$ .

- **2.** Seleccione el símbolo **Apple CarPlay ▶ del iP**hone utilizado.
	- **—O bien—**

Seleccione el símbolo **iPod** del iPhone utilizado.

 El icono de la utilización actual activa del iPhone se resalta en color y muestra la conexión actual (**Apple CarPlay** o **iPod**).

#### **Acceso a Wireless Apple CarPlay**

**Wireless CarPlay** (disponible según el equipo y el país) permite el uso de Apple CarPlay sin cables. Wireless CarPlay solo da cobertura a un teléfono móvil activo.

- $\checkmark$  Las funciones de Bluetooth® y de Wi-Fi del teléfono móvil están activadas y visibles para otros dispositivos.
- CarPlay inalámbrico del teléfono móvil activado.
- b Siri activado en el teléfono móvil.
- $\checkmark$  Funciones de Bluetooth® y de Wi-Fi del vehículo activadas.
- **1.** En el área de estado  $\nabla \triangleright$  **Conectar nuevo dispositivo**, seleccione **Connect Apple CarPlay**.  $\rightarrow$  Buscando dispositivo nuevo.
	-
- **2.** En los ajustes del teléfono móvil, seleccione el vehículo y confirme el aviso de establecimiento de la conexión.

Si lo desea, permita la sincronización de contactos y favoritos.

- **3.** Confirme el emparejamiento del dispositivo en el PCM.
- **4.** Confirme el aviso de que se está utilizando Apple CarPlay.
	- **►** Se abre Apple CarPlay. Se mostrarán las aplicaciones disponibles.

Apple CarPlay se inicia automáticamente al entrar en el vehículo, si se ha conectado una vez el iPhone. De esta forma el teléfono móvil puede quedarse en el bolso, el bolsillo del pantalón o donde esté. (Las funciones de Bluetooth® y Wi-Fi deben estar activadas).

Alternativamente se puede conectar **Wireless Car-Play** de la siguiente manera:

- **1. ▶ Toque Dispositivos**  $\Box$
- **2.** Seleccione el símbolo ⊙ del iPhone utilizado.

**Para cambiar de otra opción del menú a Apple CarPlay:**

 $\bigcirc$ 

◈

 $\blacktriangleright$  Seleccione **e**  $\blacktriangleright$  Apple CarPlay  $\widehat{\blacktriangleright}$ . **—O bien—**

> Seleccione **Apple CarPlay**  $\bigodot$  en el área de estado.

#### **Eliminar el iPhone almacenado de la lista de dispositivos**

- **1.** Seleccione **e** ► Toque Dispositivos  $\Box$ <sup>\*</sup>.
- **2.** En la fila del dispositivo que se desea eliminar, deslice el dedo de derecha a izquierda.
	- $\rightarrow$  El dispositivo se elimina de la lista de dispositivos.

#### **Cerrar Wireless CarPlay**

- **1.** Seleccione **e**  $\blacktriangleright$  **Toque Dispositivos**  $\Box$ <sup>8</sup>.
- **2.** Seleccione el símbolo ⊙ del iPhone utilizado.
	- **→** Wireless CarPlay se cierra.

# <span id="page-15-0"></span>**Apple Music**

El servicio **Apple Music** permite el uso de la suscripción a Apple Music en la pantalla central. Tras la instalación de Apple Music se puede utilizar Apple Music incluso sin el teléfono móvil conectado.

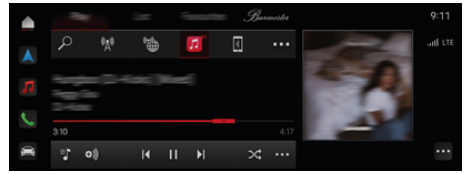

Fig. 5: Apple Music

#### **Configuración de Apple Music**

- ✔ Porsche Connect activado en My Porsche.
- $\angle$  Conexión de datos establecida correctamente.
- $\checkmark$  Suscripción a Apple Music disponible.

Al configurar Apple Music, el ID de Apple se vincula al Porsche ID. Apple Music se puede configurar en My Porsche, en la aplicación o a través de la pantalla central PCM.

#### **Configuración de Apple Music a través del PCM**

- **1.**  $\triangle$   $\triangleright$  Medios  $\Box$   $\triangleright$  Reproducir  $\triangleright$   $\Box$
- **2.** Escanee el código QR mostrado con el teléfono móvil.
- **El ID de Apple se vincula a My Porsche.**

En el modo de invitado, el ID de Apple se vincula al vehículo.

### **Uso de Apple Music**

 $\checkmark$  Conexión de datos establecida correctamente.

◈

- $\angle$  Apple ID vinculado.
- $\checkmark$  Suscripción a Apple Music disponible.

### $\triangleright$  **e**  $\triangleright$  **Medios**  $\blacksquare$  **F** Reproducir  $\triangleright$   $\blacksquare$

Están disponibles las siguientes funciones:

- Añadir a mediateca
- Añadir a My Porsche Playlist
- Listas de reproducción de Porsche
- Búsqueda de títulos de música a través del control por voz

♠

- Letras
- Tecla de acceso rápido

# <span id="page-16-0"></span>**Apple Podcasts**

El servicio **Apple Podcasts** permite el uso de Apple Podcasts en la pantalla central PCM. Tras la instalación de Apple Podcasts, el servicio se puede utilizar incluso sin un teléfono móvil conectado.

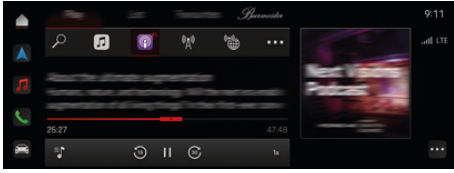

Fig. 6: Apple Podcasts

#### G) **Información**

El uso de Apple Podcasts solo es posible con un ID de Apple.

#### **Configuración de Apple Podcasts**

- ✔ Porsche Connect activado en My Porsche.
- $\checkmark$  Conexión de datos establecida correctamente.

Al configurar Apple Podcasts, el ID de Apple se vincula al Porsche ID. Apple Podcasts se puede configurar en My Porsche o mediante PCM.

#### **Configuración de Apple Podcasts mediante PCM**

- **1.**  $\bullet$  **Medios**  $\Box$  **Reproducir**  $\triangleright$  **a**
- **2.** Escanee el código QR mostrado con el teléfono móvil.
- **El ID de Apple se vincula a My Porsche.**

En el modo de invitado, el ID de Apple se vincula al vehículo.

#### **Uso de Apple Podcasts**

 $\checkmark$  Conexión de datos establecida correctamente.

◈

- $\angle$  Apple ID vinculado.
	- $\triangle$  **P** Medios  $\Box$  **P** Reproducir **P**  $\Box$

◈

# <span id="page-17-0"></span>**Buscador**

El **Buscador** es la función de búsqueda central del sistema de navegación del Porsche Communication Management (PCM). En el buscador se puede buscar información sobre destinos como restaurantes, hoteles, plazas de aparcamiento, estaciones de carga o gasolineras.

Los destinos pueden mostrarse en línea en la proximidad actual, a lo largo de la ruta o en el lugar de destino. La meta seleccionada se puede transferir como destino de navegación y guardarse como favorito.

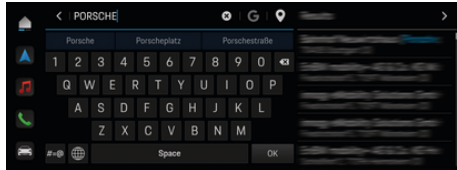

Fig. 7: Buscador

- $\sqrt{\phantom{a}}$  Conexión de datos establecida correctamente.
- ✔ Porsche Connect activado en My Porsche.
- **1.** Seleccione **e**  $\blacktriangleright$  **Navegación**  $\land \blacktriangleright \heartsuit$  en el encabezado.
	- ◆ Además de la búsqueda integrada, también se puede usar la búsqueda de **Google** mediante el símbolo G.
- **2.** Seleccione el destino.
	- **→** Se muestra información como, por ejemplo, los precios, la disponibilidad o las valoraciones (disponible en función del país).
- **3. Pulsar Iniciar guiado**.

#### **Búsqueda de un destino especial**

 $\checkmark$  Conexión de datos establecida correctamente.

♠

- $\checkmark$  Porsche Connect activado en My Porsche.
- **1.** Seleccione **e** ▶ Navegación **A** ▶ Seleccione **Dest. esp.**  $\overline{Q}$  en el encabezado.
- **2.** En función del modelo, se pueden buscar las siguientes categorías:
	- Estaciones de carga rápida **—O bien—** Porsche Charging Service **—O bien—**
		- Estaciones de carga
		- **—O bien—**
		- Potencia de carga
	- Estaciones de servicio
	- Plazas de aparcamiento
	- Hoteles
	- Restaurantes
- **3.** Seleccione la opción deseada **de** en el encabezado:
	- **Cerca:** muestra destinos en alrededores del vehículo.
	- **A lo largo de la ruta:** Si el guiado está activo, se muestran los destinos a lo largo de la ruta.
	- **En el lugar de destino:** Si el guiado está activo, se muestran los destinos en el lugar de destino.

#### **Vista panorámica**

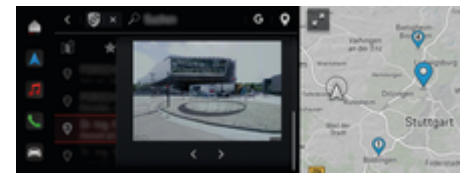

Fig. 8: Vista panorámica

La vista panorámica (disponible en función del país) se muestra tras seleccionar el destino de un disponible Point of Intererst (POI) en la pantalla central o PCM.

- $\sqrt{\phantom{a}}$  Conexión de datos establecida correctamente.
- $\checkmark$  Porsche Connect activado en My Porsche.
- $\checkmark$  Navegación online activada.

g [Consulte el capítulo "Navegación Plus" en la](#page-27-0) [página 26.](#page-27-0)

- $\checkmark$  Destino seleccionado (clavija introducida en el mapa).
	- e Pulse en la lista de resultados de la búsqueda
		- . **—O bien—**

Pulse en el destino (clavija) del mapa.

# <span id="page-18-0"></span>**Calendario**

Con el servicio **Calendario** se pueden vincular los calendarios personales al PCM. Se pueden transferir POI (puntos de interés) personales, así como destinos, desde el calendario del teléfono móvil al PCM.

- $\checkmark$  El usuario de Porsche Connect (Porsche ID) ha iniciado sesión.
- $\angle$  El teléfono móvil está vinculado al PCM.

Los siguientes calendarios se pueden vincular al PCM:

- **Google**
- **Office 365**
- **Smartphone**

#### **Añadir calendario**

Para añadir un calendario por primera vez o si el calendario aún no está conectado:

#### **1.** Pulse **▲ ▶ Calendario**  $\overline{$   $\overline{}}$  **i** $\overline{ }$

- **2.** Seleccione el calendario deseado.
- **3.** QR-CodeEscanee el con el teléfono móvil.
	- **El calendario seleccionado se vincula al** PCM y se actualiza automáticamente.

#### **Añadir calendario nuevo**

Si ya hay un calendario conectado y desea añadir uno nuevo:

- 1.  **▶ Calendario <b>D ▶ · · ▶ Pulse Añadir calendario**.
- **2.** Seleccione el calendario deseado.

**3.** QR-CodeEscanee el con el teléfono móvil.

◈

 El calendario seleccionado se vincula al PCM y se sincroniza automáticamente.

#### **Mostrar la vista de la semana**

- **►** Pulse **e >** Calendario **<b>iii** ▶ Pulse Vista de la semana **B** 
	- Aparece una vista general de la semana con las citas.

#### **Mostrar vista del día**

- **e** ► Calendario **<b>i[ii**] ► Vista diaria ▶ **Pulse** .
	- $\rightarrow$  Aparece una vista detallada del día.

#### **Cambiar entre calendarios**

- **1. e** ▶ Calendario **<b>i iii** ▶ Vista diaria ▶ Pulse o **Pulse Vista de la semana a** ► ● (en el encabezado).
- **2.** Seleccione el calendario deseado.
	- **→** Aparece el calendario seleccionado en el PCM.

#### **Utilizar opciones de cita**

- b El usuario de Porsche Connect (Porsche ID) ha iniciado sesión.
- $\angle$  El teléfono móvil está vinculado al PCM.

◈

- $\checkmark$  Calendario conectado.
- $\checkmark$  Entradas de calendario disponibles.
- **►** Pulse **e** ► Calendario **<b>i iii** ► Pulse Vista de **detalles**  e .

#### Se puede elegir entre las siguientes funciones:

- Acceso a conferencia a través del PCM
- Llamada al organizador de la conferencia
- Navegación hasta el lugar de reunión
- Función de recuerdo
- Lectura en alto de detalles de la cita

# <span id="page-19-0"></span>**Aplicación My Porsche**

# **Configuración y uso de la aplicación**

La aplicación, disponible en función del país, permite la conexión entre el teléfono móvil y el vehículo (reservado el derecho a realizar modificaciones en nombres y funciones). Gracias a ello, es posible consultar información específica del vehículo directamente a través del teléfono móvil y realizar determinados ajustes en el vehículo a través de la aplicación. Además, la llamada de avería se puede activar en la aplicación según el país. Están disponibles las siguientes funciones, p. ej.: Acceder a los datos actuales del vehículo como autonomía y nivel de llenado del depósito o estado de la batería, bloquear y desbloquear el vehículo de forma remota, activar y desactivar el climatizador o la calefacción independiente, gestionar los POI personales (puntos de interés) y enviarlos al vehículo, transferir destinos desde entradas del calendario del teléfono móvil al PCM. Además, la aplicación ofrece información actual sobre la marca Porsche, como productos nuevos o eventos.

La disponibilidad de las funciones de la aplicación depende del modelo de vehículo respectivo, el año de modelo, el equipamiento del vehículo y la disponibilidad local de la función respectiva en el mercado.

# **Conexión de la aplicación con el PCM por Wi-Fi**

La aplicación permite el acceso a datos específicos del vehículo y a otras funciones. Se recomienda que proteja estos datos del acceso no autorizado de terceros. El uso de la aplicación puede acarrear gastos adicionales que tendrá en cuenta su proveedor de servicios de telefonía, ya que los datos se transmiten a través de las redes de telefonía móvil.

- $\checkmark$  La aplicación está instalada en el teléfono móvil (descarga en App Store de Apple o en Google Play Store).
- $\checkmark$  La aplicación se ha iniciado.
- $\angle$  La función Wi-Fi del teléfono móvil se ha activado.
- $\checkmark$  Función Wi-Fi del PCM activada.
- **1.** Toque **e** ▶ Toque Dispositivos  $\Box$ <sup>\*</sup> ▶ • ▶ Aiustes de Wi-Fi ▶ Permitir acceso a Internet.
- **2.** Abra los datos de acceso Wi-Fi del PCM:

#### ▶ Toque Dispositivos  $\Box$ <sup>®</sup> ▶ Asistente de co**nexión ▶ Conectarse al hotspot del PCM.**

- **►** Se muestran el nombre del dispositivo y la contraseña de Wi-Fi del PCM.
- **3.** En los ajustes de Wi-Fi del dispositivo, introduzca los datos de acceso a la red Wi-Fi mostrados por el PCM o escanee el código QR con el teléfono móvil.
	- **■** Se establece la conexión con el acceso a Internet inalámbrico del PCM.

La comunicación entre vehículo y aplicación puede desactivarse.

# **Uso de funciones de la aplicación**

Para poder utilizar por completo las funciones en la aplicación, deben cumplirse los siguientes requisitos:

- $\checkmark$  Aplicación conectada con el PCM.
- $\checkmark$  Modo privado desactivado.
- $\checkmark$  Se ha concedido el permiso de acceso remoto en el PCM.

♠

- Servicios Connect o Car Connect activados.
- Autorización otorgada en el dispositivo móvil.

#### **Guía de menú**

La guía de menú de la aplicación se realiza de forma centralizada a través de los elementos de menú

- Vehículo
- Mapa
- Descubrir
- Cuenta

# **Funciones en el elemento de menú Vehículo**

El elemento de menú **Vehículo** ofrece las siguientes funciones en función del tipo de vehículo y el país:

- Visualización de detalles
- Bloqueo
- Calefacción independiente
- En el menú principal (Home), seleccione Vehí**culo**.

#### **Visualización de detalles**

Se puede mostrar la siguiente información en función del equipamiento:

- Kilometraje
- Autonomía
- Nivel de llenado del depósito
- Nivel de aceite
- Smart Service
- Concertar cita
- Datos de viaje
- En el menú principal (Home), seleccione Vehí**culo** e **Detalles**.

#### <span id="page-20-0"></span>**Smart Service**

Con la función Smart Service se pueden llevar a cabo las próximas tareas de mantenimiento (p. ej., "Pastillas de freno – cambio necesario"). Además, se pueden concertar citas para el mantenimiento en un concesionario Porsche.

- b Modo privado desactivado.
- En el menú principal (Home), seleccione Vehí**culo ▶ Detalles ▶ Smart Service.**

#### **Mostrar mantenimiento**

- **1.** En el menú principal (Home), seleccione **Vehículo ▶ Detalles ▶ Smart Service.**
- **2. Seleccione la necesidad** de mantenimiento.
	- **►** Se muestran los próximos mantenimientos.
- **3.** Para mostrar más detalles sobre los trabajos de mantenimiento,  $\blacktriangleright$  seleccione .

#### **Concertar una cita para el mantenimiento**

**1.** En el menú principal (Home), seleccione **Vehí-**

#### **culo** ▶ Detalles ▶ Smart Service.

- **2. Seleccione Programar** una cita.
	- $\rightarrow$  Se muestran las citas disponibles.
- **3.** Seleccione la cita deseada y la **cita que se puede** in internar.

#### **Bloqueo**

Se puede mostrar el estado de bloqueo de puertas, ventanillas, capó trasero, capó del motor, techo corredizo y tapa del depósito.

#### **Visualización del estado de bloqueo**

Si el vehículo está completamente bloqueado, se muestra una marca verde sobre el símbolo del vehículo en la parte superior izquierda. Si una o más partes del vehículo están abiertas, se indica mediante el símbolo correspondiente encima de la representación del vehículo en la parte superior izquierda.

- **1.** En el menú principal (Home), seleccione **Vehículo**.
- **2.** Seleccione el símbolo del vehículo en la parte superior izquierda.
	- Se muestran las partes abiertas del vehículo.

#### **Bloquear y desbloquear vehículo**

- Porsche Entry & Drive
- $\checkmark$  El vehículo está parado y desconectado.
- $\angle$  La puerta del conductor está cerrada por completo.
- $\checkmark$  Se ha adjudicado el código de seguridad de My Porsche.

g [Consulte el capítulo "Registro y activación" en](#page-5-0) [la página 4.](#page-5-0)

- **1.** En el menú principal (Home), seleccione **Vehículo**.
- **2.** Debajo de la representación del vehículo, seleccione  $\gg$  y confirme la indicación de seguridad.
- **3.** Seleccione el candado abierto o cerrado.
- **4.** Introducir código de seguridad.
	- **Execute Executes** del vehículo y el capó trasero se pueden desbloquear o cerrar. Al bloquear el vehículo se activa el sistema de alarma y se muestra el símbolo del candado.

#### **Temporizador**

Gracias a esta función puede gestionarse la calefacción independiente regulada por temporizador. El vehículo procura alcanzar las condiciones de climatización ajustadas para la hora seleccionada.

Se pueden configurar y guardar hasta tres temporizadores. Puede haber un temporizador activo como máximo. La temperatura deseada del vehículo se ajusta a través del PCM.

Para poder utilizar por completo las funciones en la aplicación, deben cumplirse los siguientes requisitos:

- $\checkmark$  Modo privado desactivado.
- $\checkmark$  Se ha concedido el permiso de acceso remoto en el PCM.
- $\checkmark$  Depósito de combustible suficientemente lleno (reserva no alcanzada).

Para obtener información sobre la calefacción independiente regulada por temporizador

#### <span id="page-21-0"></span>**Calefacción independiente**

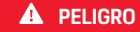

Inhalación de gases de escape tóxicos

La calefacción independiente consume combustible cuando está encendida. Por ello, produce gases de escape tóxicos que se evacuan por la parte baja del vehículo.

e No utilice la calefacción independiente en espacios cerrados (p. ej., garajes).

**A** ADVERTENCIA

Gases de escape calientes

Los gases de combustión que se liberan cuando la calefacción independiente está encendida están muy calientes.

- e Antes de repostar, apague la calefacción independiente.
- e Estacione el vehículo de forma que los gases de escape calientes puedan evacuarse por la parte inferior de la carrocería y donde no puedan entrar en contacto con materias fácilmente combustibles como hierba seca o follaje.

La calefacción independiente permite calentar el habitáculo del vehículo y deshelar el parabrisas sin que el motor esté en marcha. Mediante esta función se puede controlar la calefacción independiente del vehículo a distancia.

#### G **Información**

Una vez transcurrido el tiempo de funcionamiento, la calefacción independiente se desactiva y solo vuelve a estar disponible tras arrancar el motor.

Para poder utilizar las funciones completas en la aplicación deben cumplirse los siguientes requisitos:

- $\sqrt{\phantom{a}}$  Motor apagado.
- b Las temperaturas exteriores son inferiores a aprox. 20 °C.
- $\checkmark$  Depósito de combustible suficientemente lleno (reserva no alcanzada).
- **1.** En el menú principal (Home), seleccione **Vehículo**.
- 2. **Detalles ▶ Seleccione las funciones de la ▶ calefacción independiente**.

#### **Arranque inmediato de la calefacción independiente**

La calefacción independiente se puede encender y apagar inmediatamente.

- **1.** En el menú principal (Home), seleccione **Vehículo**.
- **2.** Debajo de la representación del vehículo, seleccione III y confirme la indicación de seguridad.
- **3.** Introducir código de seguridad.
- **4.** Seleccione **Arrancar**.
	- **►** La calefacción independiente se activa inmediatamente.

#### **Administración del temporizador de la calefacción independiente**

Para obtener información sobre el temporizador

- **1.** En el menú principal (Home), seleccione **Vehículo**.
- **2. Detalles** e **Seleccione las funciones de la** e calefacción independiente **Con temporizador**.
- **3.** Seleccione el temporizador deseado.
- **4.** Edite la fecha/período de tiempo y la hora.
- **5.** Activar/desactivar las opciones deseadas:
	- **Volver a intentar** El temporizador se ejecuta a la hora fijada en cada día de la semana seleccionado. En caso contrario, el temporizador se pone en marcha una vez a la hora ajustada.
	- **Calefacción independiente**: La calefacción independiente se activa a la hora ajustada. La temperatura se ajusta en el PCM.
- **6.** Seleccione **Confirmar**.
- **7.** Seleccione **el temporizador en el vehículo**.
	- **►** Los ajustes se quardan y los temporizadores se envían al vehículo

#### **Activación/desactivación del temporizador de la calefacción independiente**

Puede activarse/desactivarse un temporizador ya configurado. Si el temporizador está activado, el vehículo recibe climatización hasta la hora programada.

#### $\checkmark$  Temporizador configurado.

- **1.** En el menú principal (Home), seleccione **Vehículo**.
- 2. **Detalles ▶ Seleccione las funciones de la ▶** calefacción independiente ▶ con temporiza**dor**.
- **3.** Active/desactive el temporizador deseado mediante el slider (control deslizante).
	- **El temporizador se activa/desactiva y se** envía al vehículo.

#### **Alarmas**

#### **Alarma de velocidad**

Con esta función se puede establecer una velocidad máxima. Si se sobrepasa la velocidad establecida, aparece una notificación push indicando la posición del vehículo.

Se puede mostrar un historial de las alarmas activadas.

- b Alarma de velocidad activada.
- $\sqrt{\phantom{a}}$  Permiso para notificaciones push concedido en el smartphone.
- $\checkmark$  Modo privado desactivado.
- Permiso de acceso remoto concedido.
- **1.** En el menú principal (Home), seleccione **Vehículo**.
- 2. **Detalles ▶ Seleccione las funciones de la ▶ velocidad** ▶ de las alarmas.

#### **Administrar alarma de velocidad**

Se pueden configurar y guardar hasta cuatro alarmas de velocidad. Pueden activarse varias alarmas de velocidad al mismo tiempo.

- $\checkmark$  Modo privado desactivado.
- $\sqrt{\phantom{a}}$  Permiso de acceso remoto concedido.
- **1.** En el menú principal (Home), seleccione **Vehículo**.
- **2.** Detalles ▶ Seleccione las funciones de la ▶ **velocidad** e **de las alarmas**.
- **3. Seleccione Añadir alarma**.
- **4.** Determine la velocidad con el slider (regulador de desplazamiento).
- **5.** Seleccione **Guardar**.

#### **Activar o desactivar la alarma de velocidad**

Puede activarse/desactivarse un Alarma ya configurada.

- b Alarma de velocidad activada/desactivada.
- Permiso para notificaciones push concedido en el smartphone.
- b Modo privado desactivado.
- b Permiso de acceso remoto concedido.
- **1.** En el menú principal (Home), seleccione **Vehículo**.
- 2. **Detalles ▶ Seleccione las funciones de la ▶** velocidad ▶ de las alarmas.
- **3.** Active/desactive la alarma deseada con el slider (regulador de desplazamiento).

#### **Alarma de ubicación**

Con esta función se puede activar un área (p. ej., ciudad, estado). En función de los ajustes, aparece una notificación push cuando el vehículo se maniobra fuera de la zona o dentro de ella. Además, se muestra la posición del vehículo y la hora.

Se puede mostrar un historial de las alarmas activadas.

- $\lambda$  Alarma de ubicación activada
- b Permiso para notificaciones push concedido en el smartphone.
- Modo privado desactivado.
- Permiso de acceso remoto concedido.
- **1.** En el menú principal (Home), seleccione **Vehículo**.
- **2.** Detalles ▶ Seleccione las funciones de la ▶ **ubicación** e **de las alarmas**.

#### **Administrar alarma de ubicación**

Se pueden configurar y guardar hasta tres alarmas de ubicación. Pueden activarse varias alarmas de ubicación al mismo tiempo.

- b Modo privado desactivado.
- b Permiso de acceso remoto concedido.
- **1.** En el menú principal (Home), seleccione **Vehículo**.
- **2.** Detalles ▶ Seleccione las funciones de la ▶ **ubicación ▶ de las alarmas.**
- **3. Seleccione Añadir alarma**.
- **4.** Determine la ubicación y el radio.
- **5.** Introduzca el nombre deseado de la alarma.

**6.** Seleccione **Guardar**.

#### **Activar/desactivar la alarma de ubicación**

Puede activarse/desactivarse un Alarma ya configurada.

- $\lambda$  Alarma de ubicación activada/desactivada
- $\checkmark$  Permiso para notificaciones push concedido en el smartphone.
- $\checkmark$  Modo privado desactivado.
- Permiso de acceso remoto concedido.
- **1.** En el menú principal (Home), seleccione **Vehículo**.
- **2.** Detalles ▶ Seleccione las funciones de la ▶ **ubicación** e **de las alarmas**.
- **3.** Active/desactive la alarma deseada con el slider (regulador de desplazamiento).

#### **Alarma de aparcacoches**

Aparece una notificación push cuando el vehículo se desplaza un radio de 1 km alrededor de la ubicación actual del smartphone o se maniobra dentro de él, o cuando se supera la velocidad de 50 km/h. Además, se muestra la posición del vehículo y la hora.

Se puede mostrar un historial de las alarmas activadas.

- $\checkmark$  Alarma aparcacoches activada
- $\checkmark$  Permiso para notificaciones push concedido en el smartphone.
- $\checkmark$  Modo privado desactivado.
- b Permiso de acceso remoto concedido.
- **1.** En el menú principal (Home), seleccione **Vehículo**.
- **2.** Detalles ▶ Seleccione las funciones de la ▶ alarma ▶ aparcacoches.

#### **Activar o desactivar alarma aparcacoches**

Puede activarse/desactivarse un Alarma ya configurada.

- $\checkmark$  Alarma de aparcacoches activada o desactivada.
- $\checkmark$  Permiso para notificaciones push concedido en el smartphone.
- $\checkmark$  Modo privado desactivado.
- $\checkmark$  Permiso de acceso remoto concedido.
- **1.** En el menú principal (Home), seleccione **Vehículo**.
- 2. **Detalles ▶ Seleccione las funciones de la ▶ alarma** ▶ aparcacoches.
- **3.** Active/desactive la alarma deseada con el slider (regulador de desplazamiento).

#### **Concertar cita**

Con esta función se pueden concertar citas en un concesionario Porsche a través de la aplicación (p. ej., para el mantenimiento).

- $\checkmark$  Modo privado desactivado.
- b GPS/ubicación activada en el teléfono móvil.
- **1.** En el menú principal (Home), seleccione **Vehículo**.
- **2. Detalles ▶ Seleccione Pedir cita**
- **3.** Introduzca el estado actual del cuentakilómetros y confirme.
- **4.** Seleccione el concesionario Porsche deseado y confirme su selección.
- **5.** Seleccione el servicio deseado y confirme su selección.
- **6.** Preferencias deseadas (p. ej. vehículo de sustitución) y confirme su selección.
- **7.** Seleccione la cita deseada y confirme su selección. **—O bien—**

- **Seleccione Saltar a la siguiente cita libre**.
- **8.** Revisar los detalles de la cita en el resumen y confirmar la transferencia de datos.
- **9.** Seleccione **Enviar solicitud de cita**.
- **10.** Opcional: Seleccione **Añadir cita en el calendario**.

# <span id="page-24-0"></span>**Funciones en el elemento de menú Mapa**

El elemento de menú **Mapa** habilita la navegación en la siguiente medida:

- Mostrar posición
- Navegar al vehículo
- Buscar destino
- Guardar destino como favorito
- Enviar destino al vehículo
- Planificar ruta

#### **Mostrar posición**

Las posiciones del vehículo y del teléfono móvil se pueden mostrar en el mapa.

- $\checkmark$  GPS/ubicación activada en el teléfono móvil.
- **1.** En la barra de funciones, seleccione **Mapa**.
- **2.** Pulse  $\odot$  para mostrar la posición del teléfono móvil.

**—O bien—**

Pulse la representación del vehículo para mostrar la posición del vehículo.

#### **Navegar al vehículo**

Esta función navega desde la actual posición del teléfono móvil hasta el vehículo.

- $\checkmark$  Aplicación de navegación instalada (p. ej., Google Maps o Apple Maps).
- $\checkmark$  GPS/ubicación activada en el teléfono móvil.
- **1.** En la barra de funciones, seleccione **Mapa**.
- **2.** Seleccione **Navegar hasta el vehículo ▶ Abrir en la aplicación de navegación**.

**3.** Inicie la navegación hacia el vehículo en la aplicación de navegación.

#### **Buscar destino**

Con esta función se puede, p. ej., buscar una dirección y transferirla al vehículo.

- **1.** En la barra de funciones, seleccione **Mapa**.
- 2. Seleccione  $\Omega$ .
- **3.** Introduzca el destino de navegación en la barra de búsqueda.
- **4.** Seleccione **Buscar**. **—O bien—**

Seleccione una sugerencia de búsqueda de la lista mientras escribe.

#### **Guardar destino como favorito**

Esta función se puede utilizar para guardar un destino como favorito.

- **1.** En la barra de funciones, seleccione **Mapa**.
- **2.** Seleccione  $\Omega$ .
- **3.** Introduzca el destino de navegación en la barra de búsqueda.
- **4.** Seleccione **Buscar**. **—O bien—**

Seleccione una sugerencia de búsqueda de la lista mientras escribe.

♠

5. Seleccione  $\mathbf{\hat{x}}$ .

#### **Enviar destino al vehículo**

Con esta función se puede, p. ej., buscar una dirección y transferirla al vehículo.

- **1.** En la barra de funciones, seleccione **Mapa**.
- 2. Seleccione  $\mathcal{P}$ .
- **3.** Introduzca el destino de navegación en la barra de búsqueda.
- **4.** Seleccione **Buscar**. **—O bien—**

Seleccione una sugerencia de búsqueda de la lista mientras escribe.

**5.** Seleccione **Enviar destino al vehículo** .

#### **Planificar ruta**

Con esta función se puede planificar una ruta desde la ubicación actual del vehículo hasta un destino determinado y enviarla al vehículo.

- $\checkmark$  Modo privado desactivado.
- **1.** En la barra de funciones, seleccione **Mapa**.
- 2. Seleccione  $\Omega$ .
- **3.** Introduzca el destino de navegación en la barra de búsqueda.
- **4.** Seleccione **Buscar**. **—O bien—**

Seleccione una sugerencia de búsqueda de la lista mientras escribe.

- **5.** Para mostrar la ruta, seleccione  $\mathbf{\times}$ .
- **6.** Seleccione **Enviar destino al vehículo** . **—O bien—**

Opcional: Para editar la ruta, seleccione .

<span id="page-25-0"></span>**7.** Seleccione  $\oplus$  Añadir parada. **—O bien—**

Seleccione **C**Editar ruta.

**8.** Seleccione **Enviar destino al vehículo** .

#### **Planificador de carga**

Con esta función, se puede planificar una ruta que incluya paradas de carga desde la ubicación actual del vehículo hasta un destino específico y enviarla al vehículo. Para presentar la planificación de la ruta y de la carga de la forma más precisa posible, puede especificar la carga prevista de la batería en el momento de la salida.

- $\checkmark$  Modo privado desactivado.
- **1.** En la barra de funciones, seleccione **Mapa**.
- 2. Seleccione  $\Omega$ .
- **3.** Introduzca el destino de navegación en la barra de búsqueda.
- **4.** Seleccione **Buscar**. **—O bien—**

Seleccione una sugerencia de búsqueda de la lista mientras escribe.

- **5.** Para crear la ruta del planificador de carga, seleccione  $\blacktriangledown$ .
- **6.** Si hay varios vehículos registrados en el ID de Porsche, seleccione el vehículo deseado.
- **7.** 7. Indicar el estado de carga previsto de la batería de alta tensión en el momento de la salida.

#### **8.** Seleccione **Calcular ruta**. **—O bien—**

Opcional: Para editar la ruta, seleccione .

- **9.** Seleccione **Añadir parada**. **—O bien—**
	- Seleccione **/ Editar ruta**. **—O bien—** Seleccione **Buscar estación de carga en el**

**destino**.

- **10.** Seleccione **Guardar ruta**.
- **11.** Seleccione **Enviar destino al vehículo** .

# **Funciones en el elemento de menú Descubrir**

El elemento del menú **Descubrir** contiene información y novedades sobre la marca Porsche.

Al pulsar sobre un tema, se muestra una descripción detallada con contenido adicional, como vídeos o imágenes. Se puede indicar un sitio web para obtener más información.

# **Funciones en el elemento de menú Cuenta**

El elemento de menú **Cuenta** permite realizar diferentes ajustes:

♠

- Mi perfil
- **Mensaies**
- Contacto y ayuda
- Ajustes
- Mi garaje
- Política de privacidad
- Aviso legal
- Legal
- Derechos de licencia
- Cerrar sesión

### **Mi perfil**

Se pueden mostrar los datos de Porsche ID. Los cambios en los datos del perfil o la contraseña se pueden realizar a través de un enlace al portal My Porsche. El elemento del menú **Mi perfil** consta de las siguientes secciones:

- **Datos personales**: Datos personales: muestra información personal sobre la cuenta Porsche ID, como p. ej. nombre, direcciones, números de teléfono y contraseña.
- **Pago y pedidos**: muestra las opciones de pago guardadas y los pedidos realizados.

#### **Mostrar Mi perfil**

En el menú principal (Home), seleccione **Cuenta ▶ Mi perfil.** 

#### **Mostrar Pagos y pedidos**

**1.** En el menú principal (Home), seleccione

#### **Cuenta ▶ Mi perfil.**

**2.** Avance hacia abajo hasta el punto **Pago y pedidos**.

◈

#### **Mensajes**

Se pueden mostrar mensajes del portal My Porsche. Además, aparece una notificación Push cuando se recibe un nuevo mensaje.

En la barra de funciones, seleccione **Cuenta** ▶ **Mensajes**.

#### <span id="page-26-0"></span>**Contacto y ayuda**

En función del país y del equipamiento, en caso de robo o avería se muestran las siguientes posibilidades de contacto:

- Informar de un robo
- Asistencia en caso de avería
- En el menú principal (Home), seleccione **Cuenta ▶ Contacto y ayuda.**

#### **Informar de un robo**

Con la función Informar de robo se puede notificar un robo al Centro de operaciones de seguridad Porsche (SOC).

- $\checkmark$  Contrato Porsche Vehicle Tracking System (Plus) activo.
	- **—O bien—**

Paquete Car Security activo.

- **1.** En el menú principal (Home), seleccione **Cuenta ▶ Contacto y ayuda.**
- **2.** Seleccione **Comunicar robo**.
- **3.** Iniciar llamada.

#### **Asistencia en caso de avería**

En caso de avería, los datos del vehículo se pueden transferir a Porsche Assistance.

- $\checkmark$  Modo privado desactivado.
- **1.** En el menú principal (Home), seleccione **Cuenta ▶ Contacto y ayuda.**
- **2.** Seleccione **Asistencia en caso de avería**.
- **3.** Seleccione **Llamar a Porsche Assistance**.
- **4.** Iniciar llamada.

#### **Ajustes**

Se pueden realizar los siguientes ajustes:

◈

- Unidades
	- Sistema de unidades
	- Consumo eléctrico
	- Consumo de combustible
	- Presión de los neumáticos
	- Temperatura
- Privacidad
	- Activar/desactivar la declaración de consentimiento para App Analytics.
	- Activar/desactivar la declaración de consentimiento para mejoras del producto.
- $\blacktriangleright$  En el menú principal (Home), seleccione **Cuenta** ▶ Ajustes.

#### **Mi garaje**

Se puede mostrar o editar la siguiente información:

- Resumen de todos los vehículos.
- Añadir vehículo.
- El color del vehículo se muestra en la representación del vehículo.
- Vistas del vehículo en diferentes perspectivas.
- Código de conexión
- Número de identificación del vehículo (NIV)
- Denominación de modelo

La denominación del modelo se puede modificar en la aplicación y en el portal My Porsche.

**1.** En el menú principal (Home), seleccione **Cuenta ▶ Mi garaje.** 

◈

**2.** Seleccione vehículo.

# <span id="page-27-0"></span>**Navegación Plus**

#### **Tráfico en tiempo real**

Con el servicio **Tráfico en tiempo real** se accede al flujo del tráfico actual online en tiempo real y se marcan con colores las carreteras en el PCM según la situación del tráfico.

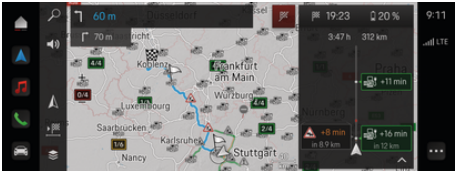

Fig. 9: Situación del tráfico marcada en la vista del mapa

#### Se muestra la siguiente información de la situación del tráfico:

- Líneas azules: tráfico fluido
- Líneas rojas claras: tráfico denso
- Líneas rojas: atasco
- Líneas rojo oscuro: carreteras atascadas

Además en el mapa de navegación se muestran avisos de obras, accidentes, puntos peligrosos, etc.

#### **Acceso al aviso de tráfico en tiempo real**

Abriendo el aviso de tráfico en tiempo real se pueden mostrar los detalles del mismo.

- $\sqrt{\phantom{a}}$  Conexión de datos establecida correctamente.
- ✔ Porsche Connect activado en My Porsche.
- **1.** Seleccione Recorrido identificado o  $\land$  en el mapa.
- **2.** Pulse Breve introducción.
	- **En el PCM se muestra información deta**llada.

#### **Mis destinos**

MedianteMy Porsche o la aplicación se pueden crear destinos que se pueden abrir directamente en el PCM.

- $\sqrt{\phantom{a}}$  Conexión de datos establecida correctamente.
- $\checkmark$  Porsche Connect activado en My Porsche.
- $\angle$  Sesión iniciada con Porsche ID.
- **1.** Seleccione **Navegación**  $\mathbb{A} \triangleright$  **FAV**  $\bigstar$ .
	- $\Rightarrow$  Se muestran los destinos creados en My Porsche o a través de la aplicación, así como los favoritos.
- **2.** Seleccionar destino e **Iniciar guiado**.

#### (i) **Información**

Los destinos online guardados en **Mis destinos** se eliminarán transcurridos 30 días.

# **Mapas de satélite**

En el punto de menú **Mapa de satélite** se pueden utilizar datos de satélites para mostrar imágenes aéreas de edificios, carreteras y todoterreno.

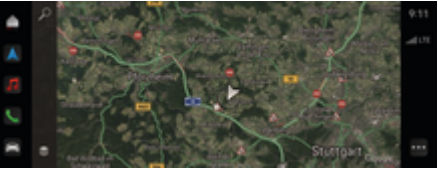

Fig. 10: Representación cartográfica mapa de satélite

- $\sqrt{\phantom{a}}$  Conexión de datos establecida correctamente.
- $\checkmark$  Porsche Connect activado en My Porsche.
- **1. Navegación**  $\triangle \cong$  (borde izquierdo del mapa)
- **2.** Seleccione **Mapa de satélite**.

#### **Actualización de mapas online**

Con el servicio **Actualización de mapas online** se pueden actualizar los mapas del sistema de navegación a través de Internet.

- b Conexión de datos establecida correctamente.
- Porsche Connect activado en My Porsche.
- Se buscarán actualizaciones automáticamente para las regiones relevantes. Cuando haya realizado una actualización correctamente, se mostrará en el PCM el aviso correspondiente.

# <span id="page-28-0"></span>**Noticias**

Con el servicio **Noticias** se pueden mostrar canales de noticias en función de sus intereses en el PCM. Además, el Porsche Communication Management (PCM) puede leer canales de noticias.

#### **Configuración de Noticias**

Los canales de noticias de Porsche están predefinidos en el PCM por defecto. Se pueden añadir otros canales de noticias de forma personalizada.

#### **Añadir favoritos**

- **1. ▶ Seleccione Noticias E** Toque .
- 2. Seleccione  $\mathcal{P}$ .
- **3.** Introduzca el canal de noticias o la palabra clave que desee en la barra de búsqueda.
- **4.** Seleccione **Buscar**. **—O bien—**

Seleccione una sugerencia de búsqueda de la lista mientras escribe.

- **5.** En la lista de resultados de búsqueda, haga clic en el canal de noticias deseado.
- El canal de noticias deseado se añade a Favoritos.

#### **Manejo de las noticias en PCM**

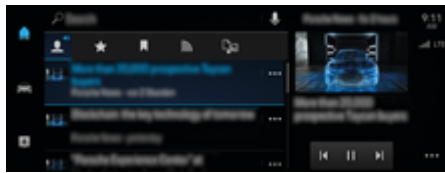

Fig. 11: Uso de la función de voz para las noticias

#### **Mostrar noticias**

- Conexión de datos establecida correctamente.
- $\sqrt{\phantom{a}}$  Porsche Connect en My Porsche activado. g [Consulte el capítulo "Registro y activación" en](#page-5-0) [la página 4.](#page-5-0)
- $\angle$  Sesión iniciada con Porsche ID. g [Consulte el capítulo "Registro y activación" en](#page-5-0) [la página 4.](#page-5-0)
- **1.** Seleccione  **▶ Seleccione Noticias <b>**
- **2.** Seleccione el canal de noticias (en el encabezado).
- **3.** Seleccione un artículo de noticias de la lista.
	- El artículo se muestra en PCM

#### **Leer noticias**

Con la función de voz, se pueden leer en voz alta los artículos de actualidad de PCM.

- Conexión de datos establecida correctamente.
- $\checkmark$  Porsche Connect en My Porsche activado. g [Consulte el capítulo "Registro y activación" en](#page-5-0) [la página 4.](#page-5-0)
- Sesión iniciada con Porsche ID. g [Consulte el capítulo "Registro y activación" en](#page-5-0)

[la página 4.](#page-5-0)

- **1. ▲ ▶ Seleccione Noticias E** Seleccione .
- 2. **2.** Seleccione el canal de noticias (en el encabezado).
- **3.** Seleccione el símbolo del altavoz (**)** junto a la noticia deseada.

Para cancelar la lectura en alto, pulse  $\times$ .

♠

# <span id="page-29-0"></span>**Actualización software**

#### **Descarga de actualización software**

A través de la función de actualización del software online según el país, se pueden actualizar el PCM y el vehículo.

Las actualizaciones del software online se descargan automáticamente en un segundo plano. Durante ese tiempo todas las funciones del PCM y del vehículo están disponibles sin limitaciones.

- $\checkmark$  Porsche Connect Care adquirido en Porsche Connect Store.
- $\checkmark$  Actualización software en My Porsche activada
- $\sqrt{\phantom{a}}$  Conexión de datos establecida correctamente.
- $\checkmark$  Modo privado desactivado.

La descarga se detiene cuando se desconecta el vehículo y se reanuda al volver a conectarlo. El tiempo de descarga depende de la calidad de la conexión y del contenido. Una vez completada la descarga, se puede iniciar la instalación.

#### **Instalación de actualización software**

Cuando la actualización está lista para la instalación, aparece un aviso sobre actualización software disponible una vez y cada vez que se reinicia el PCM. La notificación se puede mostrar en cualquier momento en los avisos.

 $\blacktriangleright$  Para más información sobre actualización software en la pantalla de inicio, seleccione **Actualizaciones**  .

**AVISO**

Limitaciones de uso durante la actualización software.

**El vehículo no está preparado para la conducción y no se debe arrancar.** Las indicaciones y funciones del vehículo (p. ej., funciones de confort o funciones de protección antirrobo) pueden no funcionar brevemente.

- e Pare el vehículo según lo permita el tráfico.
- ► Seguir las indicaciones del PCM, por ejemplo Salga del vehículo con todos los ocupantes.
- e **No** utilice el vehículo durante la actualización del software online.
- $\blacktriangleright$  Utilice el vehículo una vez realizada la instalación.

Solo se puede iniciar un proceso de instalación. Este proceso de instalación **no** se puede interrumpir. El tiempo de instalación depende del contenido de la actualización del software online. Una actualización software instalada **no** se puede deshacer.

- $\checkmark$  Actualización software descargada con éxito.
- b Vehículo desconectado.
- $\checkmark$  Bloqueo de estacionamiento y freno de estacionamiento activados.
- $\checkmark$  Carga de batería suficiente.
- $\sqrt{\phantom{a}}$  Dado el caso, es posible que sean necesarias otras condiciones (puertas cerradas, vehículo bloqueado) que aparecen en el PCM.
- e Confirme la instalación de la actualización del software online con **Instalar ahora**.

Tras restaurar la disponibilidad para la conducción, aparece un aviso una vez en el PCM. El vehículo se puede volver a utilizar sin restricciones.

#### **Información**

El momento de la instalación se aplaza automáticamente en caso de falta de confirmación de la instalación o con **Recordármelo más tarde**.

#### **Actualización software ha fallado**

Durante la ejecución de Actualizaciones software pueden aparecer errores.

La gravedad del fallo provocado y las consecuencias resultantes se muestran en el PCM.

#### **Si se produce un error, tenga en cuenta los avisos correspondientes del PCM.**

#### **AVISO**

Daños y limitaciones de uso provocados por actualizaciones software fallidas.

Las indicaciones y funciones de conducción pueden no funcionar.

- ▶ Con el vehículo listo para circular: Adapte el comportamiento en conducción a la situación.
- $\blacktriangleright$  Si el vehículo no puede circular: Llame al servicio de averías y encargue que remolquen el vehículo.
- e Encargue la reparación del error a un taller especializado y cualificado. Porsche recomienda que encargue a un concesionario Porsche la ejecución de estos trabajos, ya que cuenta con personal de taller debidamente formado y con las piezas y herramientas necesarias para ello.

# <span id="page-30-0"></span>**Radio Plus**

Con el servicio **Radio Plus** se puede elegir entre la radio por Internet integrada y la radio híbrida. La radio por Internet recibe la emisora de radio online, la radio híbrida elige automáticamente la mejor recepción posible.

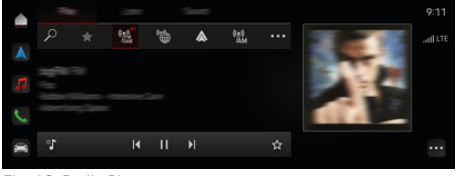

Fig. 12: Radio Plus

- b Conexión de datos establecida correctamente.
- ✔ Porsche Connect activado en My Porsche.

#### **Acceso a la radio por Internet**

Con la radio por Internet integrada en el PCM se pueden recibir canales online de emisoras de radio.

**A** ► Medios  $\Box$  ► ► Pulse ReproducirPulse **Radio por Internet <b>a**.

#### **Clasificación de emisoras**

Se puede acceder a las emisoras de radio por Internet en las categorías Popularidad, País, Género e Idioma.

- **1.** Seleccione **A** ► Medios **D** ► Pulse Radio por **Internet ■ ► Lista.**
- **2.** Seleccione la categoría deseada, p. ej. ▶ Gé**nero**.

#### **Activación de la radio híbrida**

La función **Radio híbrida** permite una correcta recepción en todo momento. Si la recepción de DAB o FM tiene interferencias debido a las condiciones del entorno, con esta función activada el PCM recibe la emisora de radio online.

- b Está seleccionada la fuente de medios **DAB/FM**.
- **e** ► Medios  $\Box$  ► ► Ajustes de radio Se**guimiento de frecuencias ▶ online.** 
	- Si la señal es débil, se reciben las emisoras automáticamente **online** y aparece junto al nombre de la emisora.

# **Activación/desactivación de los datos adicionales online**

Con esta opción se pueden mostrar metadatos adicionales y la portada del álbum.

**e** ► Ajustes  $\hat{\Omega}$  ► Pulse Medios ► Datos **adicionales online**.

# <span id="page-31-0"></span>**Radar de riesgos**

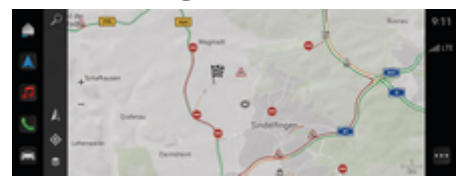

◈

◈

◈

Fig. 13: Radar de riesgos

Gracias a la conexión a Internet de los vehículos se puede acceder a información compartida y anónima de otros vehículos. Por lo tanto, el PCM puede advertir con antelación de los puntos peligrosos.

- $\swarrow$  Conexión de datos establecida correctamente.
- $\checkmark$  Dirección de destino activa.
- $\checkmark$  Porsche Connect activado en My Porsche.

#### **Mostrar información adicional**

- e Pulse **Información** en el mapa o en el monitor de rutas.
	- **En el área detallada de PCM se muestra** más información sobre este aviso.
- Accidente
- Avería
- Riesgo de derrape
- Visibilidad parcial

#### **Activación de la navegación online**

**►**  $\hat{=}$  **P** Ajustes  $\hat{C}$  **Pulse Ajustes de Porsche Connect ▶ Servicios Porsche Connect.** 

⊕

# <span id="page-32-0"></span>**Smart Service**

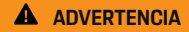

Configuración y manejo durante la conducción

La regulación y el manejo del volante multifunción, el sistema Infotainment, etc. durante la marcha pueden desviar la atención del tráfico. Se puede llegar a perder el control del vehículo.

- e Maneje estos componentes durante la conducción únicamente cuando las circunstancias del tráfico lo permitan.
- e En caso de duda, deténgase según lo permita el tráfico y utilice o configure los componentes únicamente con el vehículo parado.

#### **Funciones incluidas**

Algunos componentes del vehículo requieren un mantenimiento o reemplazo regular. Con el Smart Service, que está disponible en algunos países, los datos de mantenimiento y reparación de estos componentes se pueden consultar y actualizar. Si es necesario realizar tareas de mantenimiento o reparación de los componentes, se muestra un aviso en PCM.

#### **Activación de Smart Service**

La activación se realiza en el marco del paquete Connect Care en Connect Store. A continuación, la función estará automáticamente disponible en el vehículo.

g [Consulte el capítulo "Registro y activación" en la](#page-5-0) [página 4.](#page-5-0)

#### Œ **Información**

.

Encontrará más información sobre Porsche Connect (vídeos de ayuda, manuales de Porsche Connect y documentos de preguntas y respuestas) en

g www.porsche.com/connect

#### **Uso de Smart Service**

Después de la activación se pueden ver los datos actuales de Smart Service en el PCM.

#### **Acceso a Smart Service**

- Pulse **▲ ▶ Pulse Smart Service <sup>2</sup> ...** 
	- Se muestra el resumen con los datos de Smart Service para los siguientes componentes, por ejemplo:

Se muestra el resumen con los datos de Smart Service:

- Líquido de frenos
- Filtro de aire del habitáculo
- Inspección general

#### **Acceso a las funciones del componente**

- $\sqrt{ }$  Acceso a Smart Service.
- **1.** Toque junto al componente deseado.
- **2.** Seleccione la función deseada:

En función del componente seleccionado, están disponibles las siguientes funciones:

- Acceder al Manual .
- Mostrar un taller especializado cercano en el PCM.
- Restablecer componente.
- Introducir una nueva fecha de caducidad.

#### **Desactivación o activación de un componente**

- $\angle$  Acceso a Smart Service.
- **1.** Selección del componente deseado ▶ Aius**tes**
- **2.** Desactivación o activación de un componente.
	- **→** Para componentes desactivados no se muestra ningún aviso de un servicio de mantenimiento o reparación necesario.

### **Se muestra un aviso relacionado con un servicio de mantenimiento o reparación necesario**

e Haga reparar o mantener el componente a la máxima brevedad posible:

Acuda a un taller especializado. Porsche recomienda que encargue a un concesionario Porsche la ejecución de estos trabajos, ya que cuenta con personal de taller debidamente formado y con las piezas y herramientas necesarias para ello.

Están disponibles las siguientes funciones:

- Leer en alto el aviso.
- Mostrar un taller especializado cercano en el PCM.
- Cerrar aviso. El mensaje vuelve a aparecer cuando el PCM se reinicia.

Se puede acceder a más información sobre el mantenimiento y la reparación del componente en My Porsche:

g [Consulte el capítulo "Registro y activación" en la](#page-5-0) [página 4.](#page-5-0)

# **Desactivación de Smart Service**

e Para desactivar el servicio Smart Service, active el modo privado (disponible en función del país).

g [Consulte el capítulo "Administrar y ajustar" en](#page-8-0) [la página 7.](#page-8-0)

 $\bigoplus$ 

◈

◈

#### **Información**

Los servicios individuales se pueden desactivar a través de la configuración Connect-en My Porsche.

# <span id="page-34-0"></span>**Spotify**

El servicio **Spotify** permite utilizar la suscripción a Spotify en el PCM. Después de configurar Spotify, también se puede utilizar sin un teléfono móvil conectado.

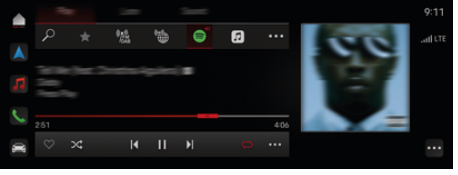

Fig. 14: Spotify

# **Configuración de Spotify**

- $\checkmark$  Porsche Connect activado en My Porsche.
- b Conexión de datos establecida correctamente.
- $\checkmark$  Suscripción Premium a Spotify disponible.

Al configurar Spotify, el ID de Spotify está vinculado al ID de Porsche. Spotify se puede configurar a través de My Porsche, la aplicación o a través de la aplicación PCM.

#### **Spotify a través de la configuración PCM**

**1.**  $\triangle$   $\triangleright$  Medios  $\Box$   $\triangleright$  Reproducir  $\triangleright$ **—O bien—**

 $\triangle$   $\triangleright$  Medios  $\Box$   $\triangleright$  Reproducir  $\triangleright$   $\cdot$   $\triangleright$ 

- **2.** Escanee el código QR mostrado con el teléfono móvil.
- El ID de Spotify se vincula a My Porsche.

En el modo de invitado, el ID de Spotify se vincula al vehículo.

# **Uso de Spotify**

- $\checkmark$  Conexión de datos establecida correctamente.
- $\checkmark$  Porsche Connect activado en My Porsche.

⊕

- $\checkmark$  Identificador de Spotify vinculado.
- $\checkmark$  Suscripción a Spotify disponible.

#### $\triangle$  **P** Medios  $\Box$  **Play P**

Están disponibles las siguientes funciones:

- Añadir a mediateca
- Añadir a My Porsche Playlist
- Listas de reproducción de Porsche
- Búsqueda de títulos de música a través del control por voz

◈

- Letras
- Tecla de acceso rápido

# <span id="page-35-0"></span>**Control por voz**

Debido a diferentes posibilidades de uso, los contenidos descritos aquí no están disponibles en todos los modelos, países y equipamientos.

**A** ADVERTENCIA

Reconocimiento de voz mermado

La voz puede cambiar en situaciones de estrés. Esto puede provocar que no se lleve a cabo la conexión telefónica deseada o que no se lleve a cabo con la suficiente rapidez.

- e En caso de emergencia, no utilice el control por voz.
- e Introduzca el número de emergencia a través del PCM.

El control por voz se comunica con el conductor y le ayuda a manejar el vehículo y a llevar a cabo distintas funciones durante la marcha.

Desempeña un rol de apoyo y se puede utilizar de forma interactiva. El control por voz actúa y reacciona a comandos de voz, realiza sugerencias, procesa solicitudes de búsqueda e integra datos del entorno.

Se pueden activar algunas funciones de las áreas Climatización, Ergonomía, Medios, Navegación y Teléfono y controlarlas y manejarlas fácilmente por voz.

En el control por voz hay disponible una función de ayuda.

#### **Modo online**

- $\triangledown$  Porsche Connect activado en My Porsche.
- $\checkmark$  Transmisión de datos a la nube autorizada.
- $\sqrt{\phantom{a}}$  Conexión de datos estable.
- $\checkmark$  Control por voz activado.

En el modo online, está disponible toda la gama de funciones de control por voz.

El modo online se indica en el PCM mediante el sím $bolo \oplus$ .

Si la conexión de datos es insuficiente, el PCM pasa automáticamente al modo offline. En el modo offline, algunas funciones del control por voz están limitadas.

Si el control por voz está en modo offline, esto se indica en el PCM mediante el símbolo **...** 

### **Uso del control por voz**

- $\angle$  El encendido está conectado.
- $\checkmark$  Ninguna marcha atrás seleccionada.
- $\checkmark$  No hay ninguna conversación telefónica activa.
- $\checkmark$  Ayuda de aparcamiento no activa.

# **Inicio del control por voz a través del volante**

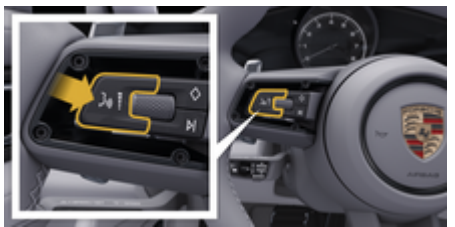

Fig. 15: Volante con tecla de control por voz

- **1.** Pulse la tecla  $\bigcirc$  del volante.
	- **►** Se escucha una señal acústica y en el PCM aparece una ventana.
- **2.** Pronuncie el comando de voz.

#### **Inicio del control por voz PCM**

- **1.**  $\bullet \triangleright \oslash \triangleright \bullet \blacksquare$  Pulse en el área de búsqueda.
	- **►** Se oye una solicitud para comenzar y en el PCM aparece una ventana.
- **2.** Pronuncie el comando de voz.
	- **►** Los resultados de la búsqueda se limitan a la barra de filtro rápido seleccionada en cada momento, p. ej., si se la seleccionado la barra de filtro rápido **Medios**, solo se mostrarán los resultados de la búsqueda correspondientes a dicha barra de filtro rápido.

# **Inicio del control por voz al decir "Hey Porsche"**

- $\checkmark$  "Hey Porsche" activado:
- **1. Ajustes**  $\hat{\mathbf{x}}$  **▶ Control por voz** ▶ Activa**ción con "Hey Porsche"**
- **2.** Diga **"Hey Porsche"** y el comando de voz deseado.

#### **Detención del control por voz**

- $\checkmark$  Control de voz activo y a la espera de un comando de voz.
- e Pulse en el PCM.
	- **►** El diálogo se detiene y se puede reemprender volviendo a pulsar en él.

# <span id="page-36-0"></span>**Finalización del control por voz**

- $\checkmark$  Control de voz activo y a la espera de un comando de voz.
- Pulse la tecla  $\Omega_{\emptyset}$  del volante. **—O bien—**

 Diga **Cancelar**. **—O bien—**

Pulse fuera de la ventana. **—O bien—**

Pulse  $\times$  en el PCM.

**■** Se emite una señal acústica descendente.

# **Interrupción de la salida de voz a través del botón**

La salida de voz del control por voz se puede interrumpir durante el diálogo.

Pulse brevemente la tecla  $\mathcal{G}_\mathcal{P}$  del volante.

# **Interrupción de la salida de voz a través del comando de voz**

La salida de voz del control por voz se puede interrumpir durante el diálogo para pronunciar otros comandos de voz o ejecutar de forma inmediata otros comandos de voz. Activar la función en el PCM:

Pulse **A** ► Ajustes  $\bullet$  ► Control por voz ► **Interrupción del control por voz**.

# **Inicio de un asistente de voz externo (p. ej., Siri o Google Assistant)**

g [Consulte el capítulo "Apple CarPlay" en la página](#page-12-0) [11.](#page-12-0)

- **1.** Mantenga pulsada la tecla  $\bigcirc$  del volante.
- **2.** Pronuncie el comando de voz deseado.

# **Finalizar asistente de voz externo (p. ej., Siri o Google Assistant)**

g [Consulte el capítulo "Apple CarPlay" en la página](#page-12-0) [11.](#page-12-0)

- $\blacktriangleright$  Pulse la tecla  $\Box$ <sup>a</sup> del volante.
	- **►** Se emite una señal acústica descendente.

#### (i) **Información**

- − Durante un diálogo, no se emiten las indicaciones de navegación y las noticias sobre el tráfico.
- − Si el control por voz está activado, se pueden seleccionar entradas de la lista mediante dicho control a través del mando giratorio/pulsador o de la pantalla táctil.
- − En caso de que el comando de voz no se entienda, el control por voz reacciona formulando la pregunta **¿Cómo, por favor?** y, a continuación, se puede repetir el comando de voz.

# **Indicaciones para la comunicación con el control por voz**

Es imprescindible que tenga en cuenta los siguientes puntos en el control por voz:

- Hable claro y a un volumen normal, y vocalice.
- Pronuncie los comandos de voz de forma uniforme y sin realizar pausas.
- Reduzca los ruidos molestos, p. ej., cerrando las puertas, las ventanillas y el techo corredizo.
- El control por voz está optimizado para el conductor.

# **Utilizar comandos por voz naturales**

El control por voz se maneja mediante comandos de voz naturales y actúa a través de distintos tipos de comandos de voz.

- Utilice indicaciones naturales, p. ej., "pon el aire acondicionado a 22 °C", "activa el masaje en Shiatsu" o "llévame a la calle Porschestraße en Stuttgart".
- Expresar necesidades, como "Hay corriente", "Debo repostar" o "Tengo hambre".
- Utilizar comandos de voz basados en la situación, como p. ej. "Evitar autopista" o "Buscar una panadería a lo largo de la ruta".
- Consultar información, p. ej., "¿qué autonomía tengo?" o "¿Cómo es el tiempo en Madrid?".
- Búsquedas o preguntas generales, p. ej., "¿qué puedo hacer en el menú de medios?" o "¿cómo funciona el reconocimiento de idiomas?".
- Aproveche las funciones principales, p. ej., "quiero ver el mapa" o "muéstrame mis contactos".
- Confirmar destino del mapa: mantenga pulsado el destino deseado y "Hey, Porsche, llévame ahí". Diga .

# **Los comandos de voz generales**

Los siguientes comandos de voz generales se pueden pronunciar en cualquier punto del diálogo:

- Corrección
- Pausa
- Cancelación/Cancelar
- Ayuda

<span id="page-37-0"></span>**Manejo de las listas mediante entrada de voz**

#### **Desplazamiento por listas**

- $\checkmark$  Control por voz activado.
- e Diga **Página siguiente/página anterior**.

#### **Selección de entradas de la lista**

Los números de línea y las entradas de lista que aparecen en azul en el PCM se pueden decir y, por lo tanto, seleccionar.

- $\checkmark$  Control por voz activado.
- e Diga **Fila 1**. **—O bien—**

Lea una entrada de la lista.

#### **Mapa multimodal**

El mapa multimodal permite una interacción entre el control por voz y el mapa durante la navegación. Esto permite una búsqueda de destinos más rápida y versátil por voz.

Al activarlo mediante control por voz, no importa el menú que se abra en el PCM.

#### **Activación del mapa multimodal mediante control por voz**

- $\checkmark$  Control por voz activado.
- e Decir **Quiero indicarlo en el mapa**. **—O bien—**

Decir **Enséñame el mapa multimodo**.

El mapa se muestra con un marco azul.

#### **Activar mapa multimodal manualmente**

◈

- 1.  $\triangle$   $\triangleright$  Navegación  $\triangle$
- **2.** Inicio del control por voz
- El mapa tiene un marco azul.

#### **Ejemplos de comandos**

Las listas no están completas y muestran solo una parte de los posibles comandos e indicaciones por voz naturales para el control por voz. Una buena conexión de datos mejora los resultados de búsqueda y agiliza la misma.

#### **Aire acondicionado/funciones de confort**

- Ajusta la calefacción del asiento en nivel 2.
- La luneta está empañada.
- Deseo recibir un masaje.
- Cambia la luz ambiente a rojo.
- Ajusto la temperatura trasera a 24 °C.
- Ajusto la ventilación del asiento del lado del acompañante al nivel 2.

#### **Navegación/durante la conducción/Buscador**

- Llévame al Museo Porsche
- ¿Cuándo tengo que repostar?
- Busca un restaurante a lo largo de la ruta/en el lugar de destino
- ¿Cuánto queda?
- Búscame un aparcamiento.
- Llévame al trabajo.
- ¿Adónde he ido recientemente?
- Llévame a la calle Porsche 911 en Weissach.

#### **Medios**

– Pon la canción, p. ej., Get a Life de Porsche Sounds

企

– Pon el álbum 'Bad' de Michael Jackson.

- ¿Qué escucho ahora mismo?
- Buscar música.
- Pon Nelly Furtado en Apple Music.
- Pon SWR 3.
- Siguiente título.
- Seleccionar otra fuente.

#### **Teléfono**

- $\checkmark$  No hay ninguna conversación telefónica activa.
- Llama por favor a John Doe.
- Llama p. ej., al 0711 911
- Vuelve a llamar a Andreas Falk
- Enséñame mi lista de llamadas.
- Quiero conectar nuevo teléfono (solo es posible con el vehículo parado).

#### **Reacción a diálogos anteriores**

 $\checkmark$  Control por voz activado.

Mediante otros comandos por voz se puede reaccionar a un diálogo no inmediatamente anterior de una función principal (p. ej., el teléfono):

– Llama otra vez a John Doe

#### **Mapa multimodal**

- b Destino seleccionado (clavija introducida en el mapa).
- Llévame hasta allí.
- Busca aquí un restaurante cerca.
- Busca las panaderías en alrededores.
- Busca allí una publicación.

#### <span id="page-38-0"></span>**Ayuda del control por voz**

El sistema puede ayudar de distintas maneras, se pueden formular preguntas o exponer problemas concretos.

 $\bigcirc$ 

◈

- Necesito ayuda (en general)
- ¿Cómo funciona el control por voz?
- ¿Qué puedo hacer en el área de navegación?
- ¿Qué sabes hacer?

◈

#### **Modificación de los ajustes del control por voz**

**E** Ajustes  $\bullet$  **Control por voz** Seleccione el ajuste deseado.

♠

# <span id="page-39-0"></span>**El tiempo**

Con el servicio **El tiempo**, se puede mostrar la información meteorológica en el Porsche Communication Management (PCM), por ejemplo, en el lugar de destino.

◈

◈

◈

#### **Mostrar el tiempo**

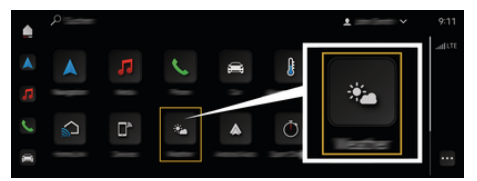

#### Fig. 16: El tiempo

- $\checkmark$  Conexión de datos establecida correctamente.
- ✔ Porsche Connect activado en My Porsche.

#### **1.** e **El tiempo**

- **2.** Seleccione el icono **de** (en la encabezado) **Seleccione la opción deseada:**
- **En la ubicación actual**: muestra información meteorológica en los alrededores del vehículo.
- **En el lugar de destino**: si el guiado está activado, se muestra información meteorológica del lugar de destino.
- **En otro lugar**: Se muestra la información meteorológica disponible en el lugar deseado.

# **Índice alfabético**

# <span id="page-40-0"></span>**Índice alfabético**

# **A**

◈

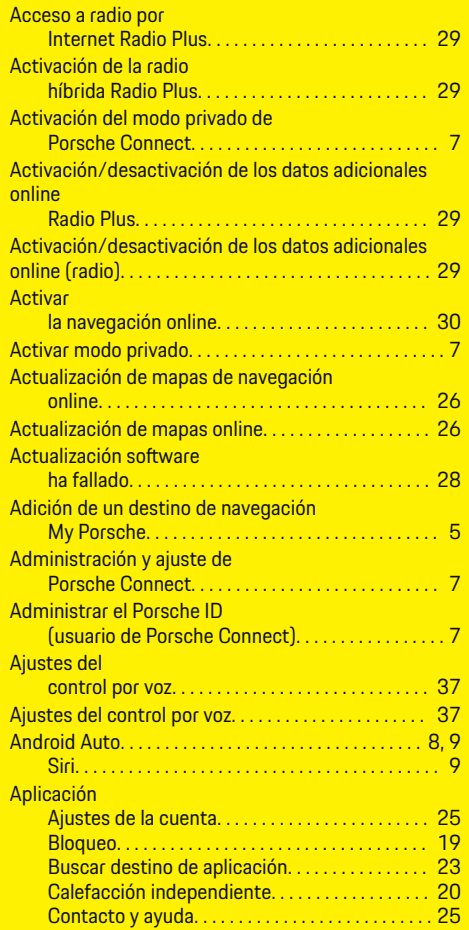

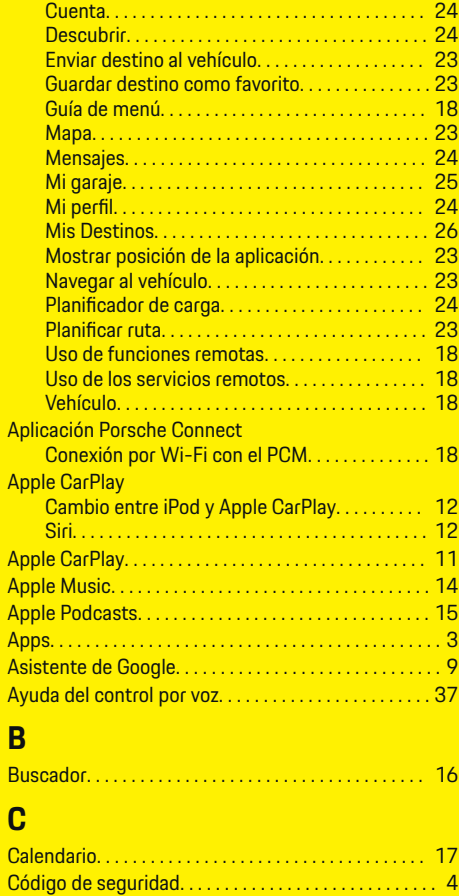

Porsche Connect. . . . . . . . . . . . . . . . . . . . . . . . . . . . [4](#page-5-0)

Establecer una conexión de datos. . . . . . . . . . . . [6](#page-7-0) Conexión a Internet inalámbrica. . . . . . . . . . . . . . . . . . [6](#page-7-0)

♦

**B**

**C**

**Conectividad** 

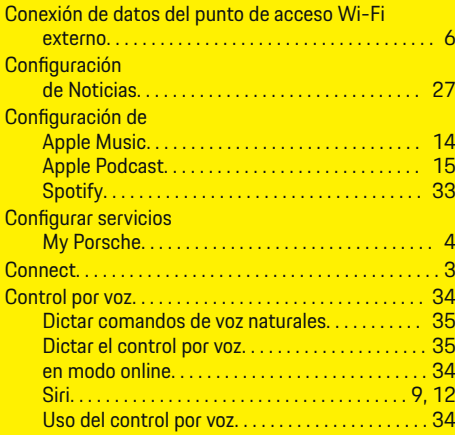

# **D**

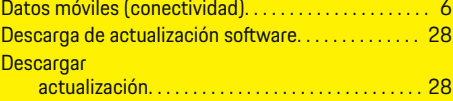

# **E**

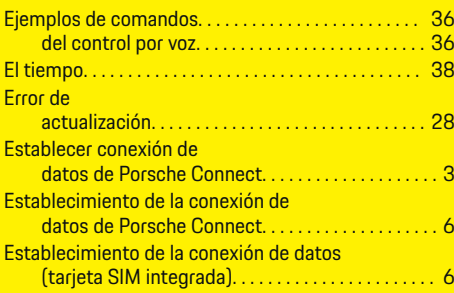

# **F**

Función de

búsqueda de navegación (Buscador). . . . . . . . [16](#page-17-0)

# **Índice alfabético**

# **H**

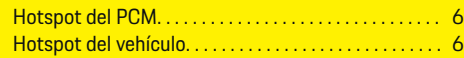

# **I**

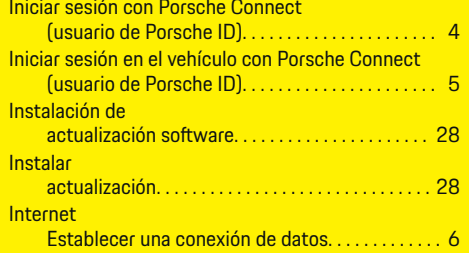

# **M**

 $\color{red}\blacklozenge$ 

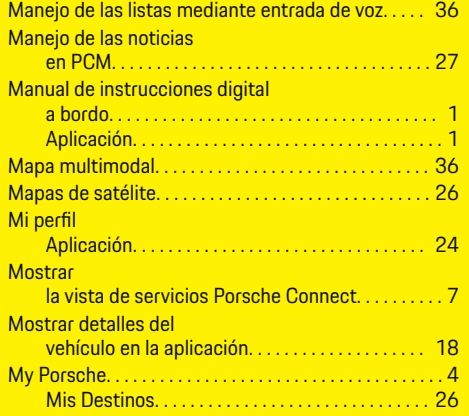

# **N**

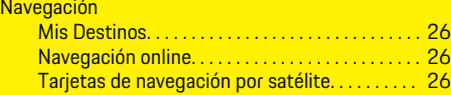

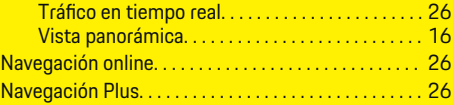

◈

# **P**

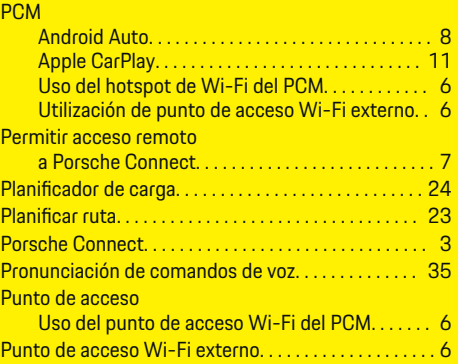

# **R**

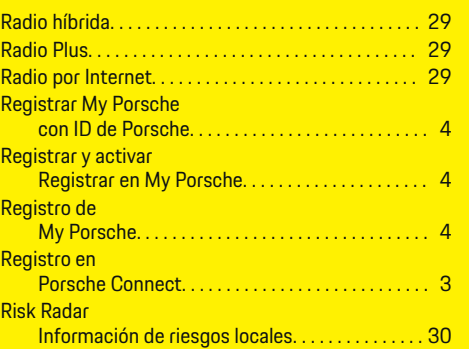

# **S**

Servicio inteligente del PCM. . . . . . . . . . . . . . . . . . . . . . . . [31](#page-32-0)

 $\bigoplus$ 

#### **Servicios** Porsche Connect. . . . . . . . . . . . . . . . . . . . . . . . . . . . [3](#page-4-0) Servicios online Establecimiento de la conexión de datos. . . . . . . [6](#page-7-0) Siri. . . . . . . . . . . . . . . . . . . . . . . . . . . . . . . . . . . . . . . . . . . . [12](#page-13-0) Smart Service. . . . . . . . . . . . . . . . . . . . . . . . . . . . . . . . . . [31](#page-32-0)

# **T**

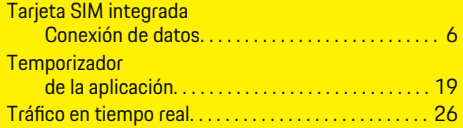

# **U**

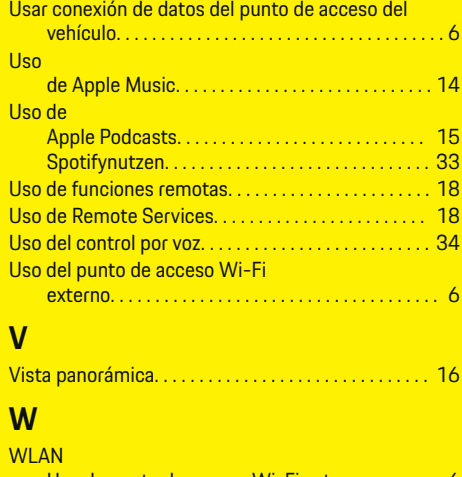

◈

# $\sum_{n=1}^{\infty}$ de possos  $M$ :  $F: \mathbb{R}$

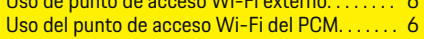

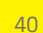